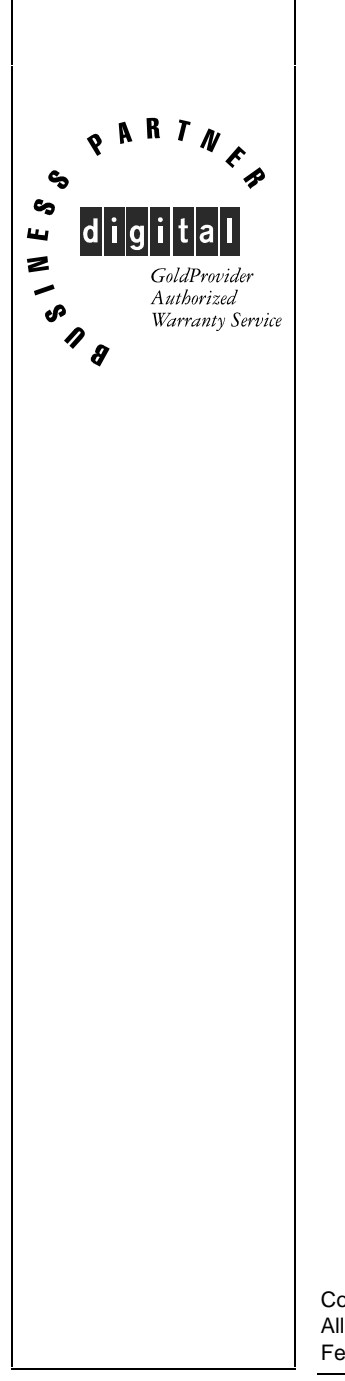

# **Service Maintenance Manual**

# **VENTURIS Pentium PC**

**EK-A0814-SV. B01**

Copyright Digital Equipment Corporation All rights reserved February 1996

#### **February 1996**

The information in this document is subject to change without notice and should not be construed as a commitment by Digital Equipment Corporation.

Digital Equipment Corporation assumes no responsibility for any errors that might appear in this document.

The software, if any, described in this document is furnished under a license and may be used or copied only in accordance with the terms of such license. No responsibility is assumed for the use or reliability of software or equipment that is not supplied by Digital Equipment Corporation or its affiliated companies.

Restricted Rights: Use, duplication, or disclosure by the U.S. Government is subject to restrictions as set forth in subparagraph (c) (1) (ii) of the Rights in Technical Data and Computer Software clause at DFARS 252.227-7013

Copyright Digital Equipment Corporation

All Rights Reserved

**V E N T U R**

**S**

**5 8 6** The following are trademarks of Digital Equipment Corporation: VENTURIS and the Digital logo.

The following are third party trademarks:

MS-DOS and Windows and Windows NT and Windows NT Server are trademarks of Microsoft Corp. Novell and Netware are trademarks of Novell, Inc.

SCO and Open Desktop are trademarks of The Santa Cruz Operation, Inc.

UNIX is a registered trademark of UNIX System Laboratories, Inc.

All other trademarks and registered trademarks are the property of their respective holders.

Created by:

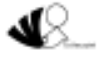

MCS Logistics Engineering - Nijmegen

Printed in Ireland

# **Table of Contents**

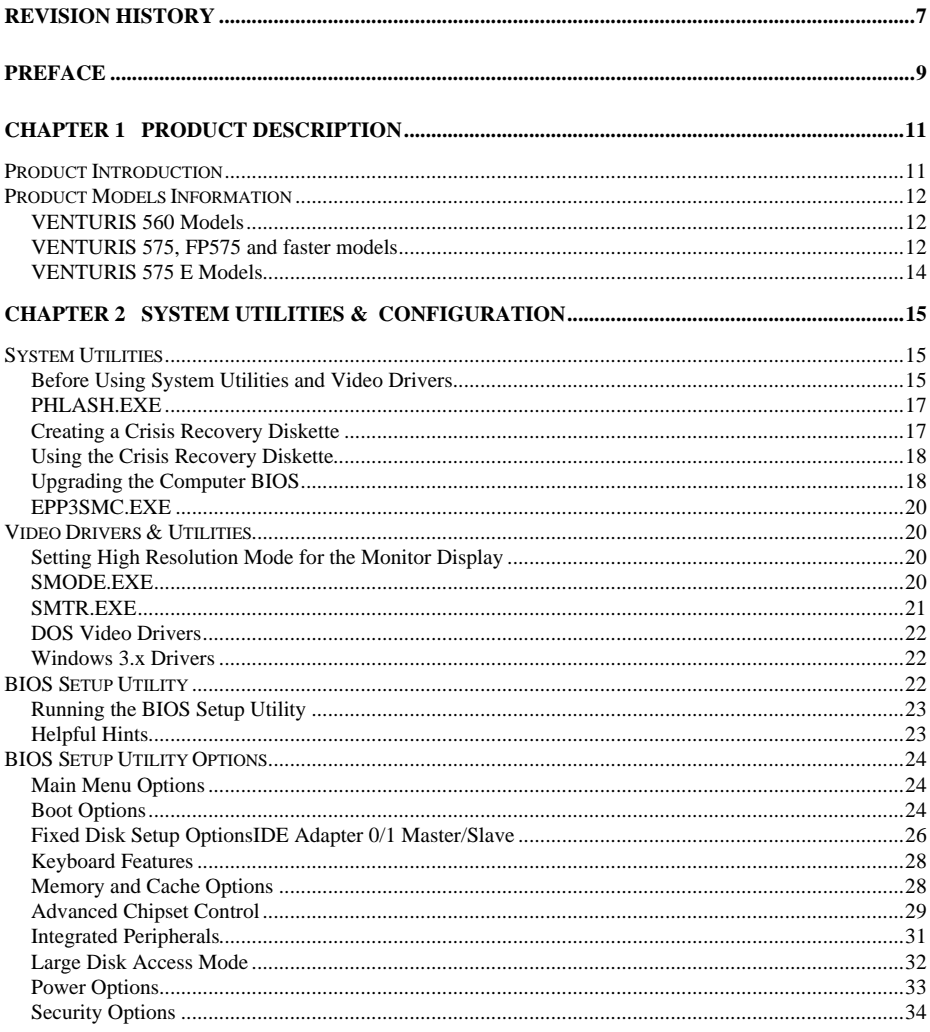

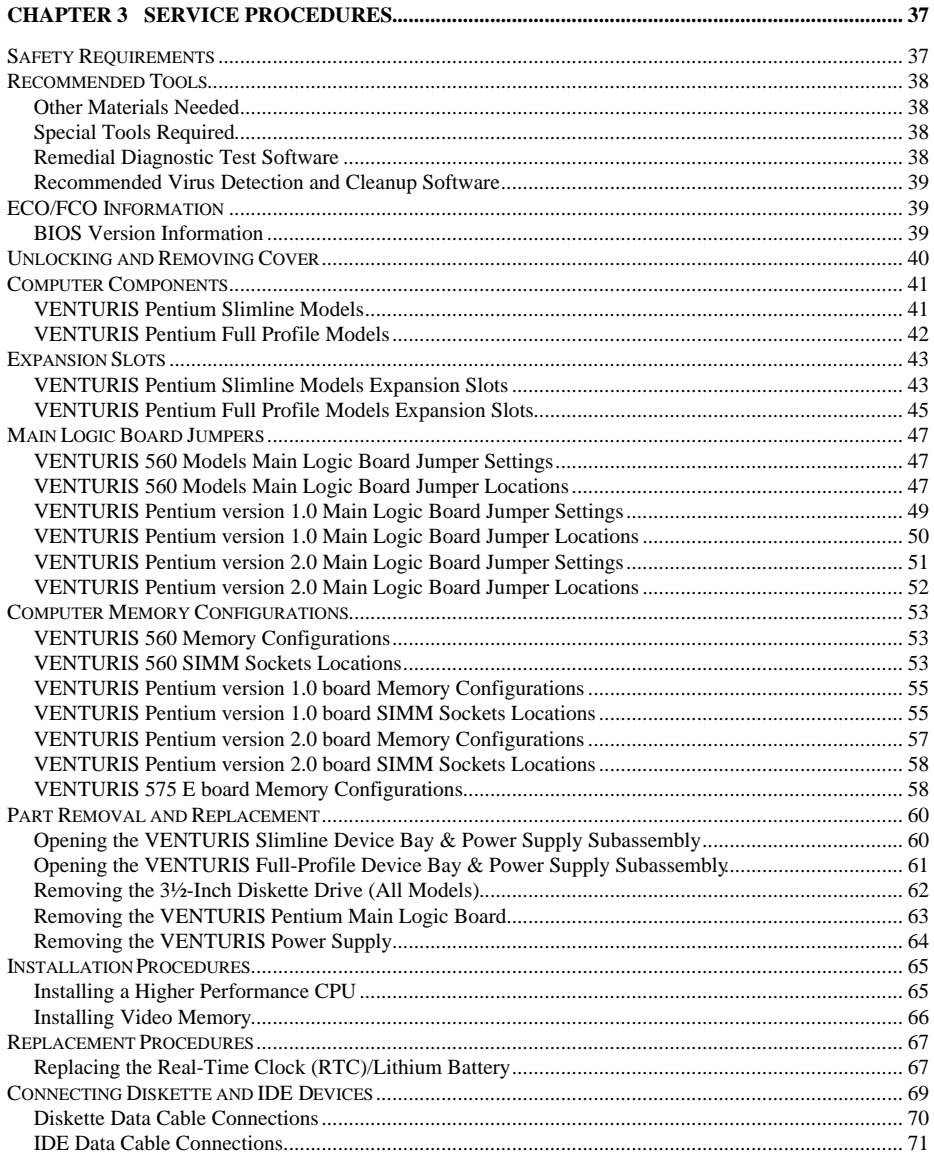

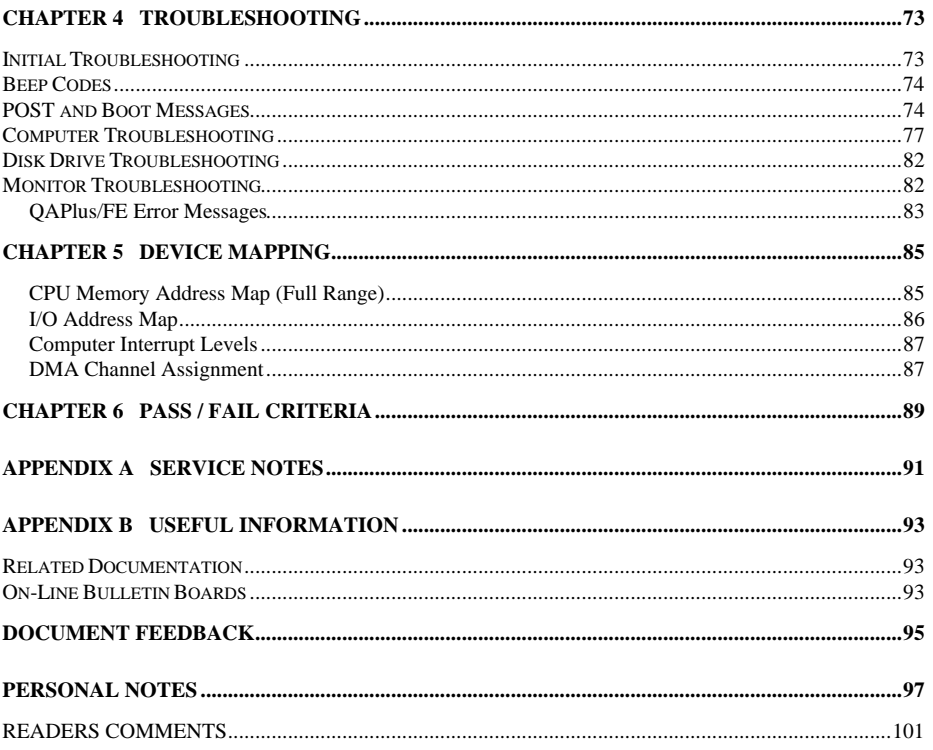

**S**

**5 8 6**

# Table of Figures

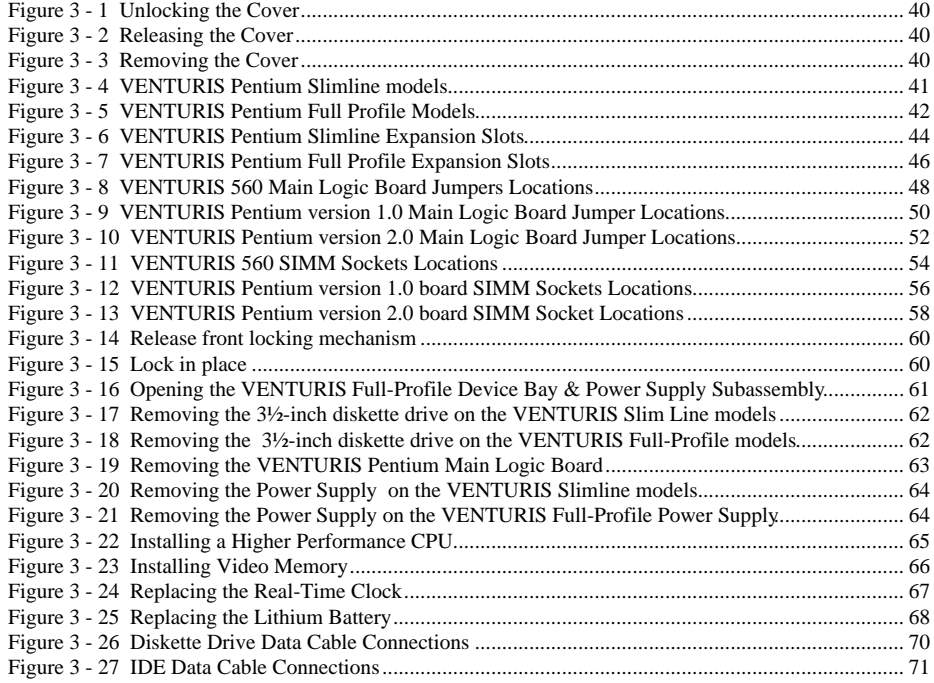

# Revision History

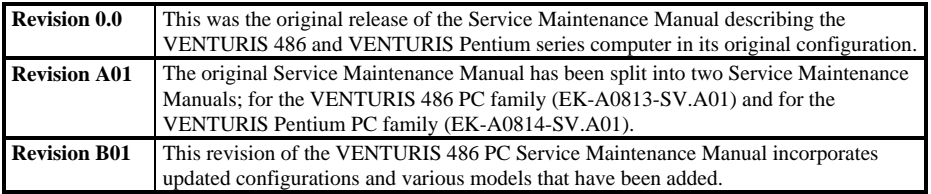

# Preface

The Digital VENTURIS Pentium Service Maintenance Manual is a troubleshooting guide that can be used for reference when servicing the VENTURIS Pentium line of PC's.

Digital Equipment Corporation reserves the right to make changes to the Digital VENTURIS Pentium series without notice. Accordingly, the diagrams and procedures in this document may not apply to the computer(s) to be serviced since many of the diagnostic tests are designed to test more than one product.

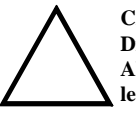

#### **CAUTION**

**Digital recommends that only A+ certified engineers attempt to repair this equipment. All troubleshooting and repair procedures are detailed to support subassembly/module level exchange. Because of the complexity of the induvidual boards and subassemblies, no one should attempt to make repairs at component level or to make modifications to any printed wiring board. Improper repairs can create a safety hazard. Any indications of component replacement or printed wiring board modifications may void warranty or exchange allowances.**

# **Chapter 1** Product Description

# Product Introduction

The VENTURIS Pentium computers are high-performance personal computers featuring the latest in computing technology. They can be used as stand-alone computers, as clients, or as servers in a network environment. Developed using the following state-of-the-art technology, these computers are the most value packed Slimline and Full-Profile desktop computers in their class.

#### ♦ *Microprocessor*

Pentium CPU at 60 MHz, 75 MHz, 90 MHz, 100 MHz, 120 MHz and 133 MHz.

#### *Plug and Play*

Optional Plug and Play compatible expansion boards are automatically configured under Windows 95 for easy installation.

If using DOS/Windows, optional Plug and Play compatible expansion boards are automatically configured using the ISA Configuration Utility (ICU) for easy installation.

#### ♦ *Advanced Power Management*

Reduces the computer's energy consumption and operating costs.

**Onboard Video** 

S3 Trio 32 or 64 btechnology to take full advantage of the computer's CPU and power management features. Video controller circuitry is incorporated into the main logic board; a separate video adapter is unnecessary.

#### ♦ *Onboard Cache (Not on Venturis E models)*

256 KB secondary cache provides faster access to current files than system RAM.

**S**

**5 8 6**

# Product Models Information

EC = English, French, German, Italian and Spanish.

ED = Danish, Dutch, English, Finnish, French (France excluded), Norwegian and Swedish.**VENTURIS 560 Models**

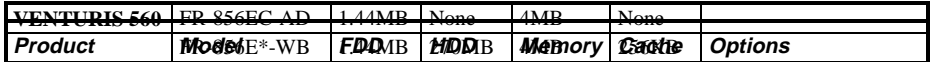

### **VENTURIS 575, FP575 and faster models**

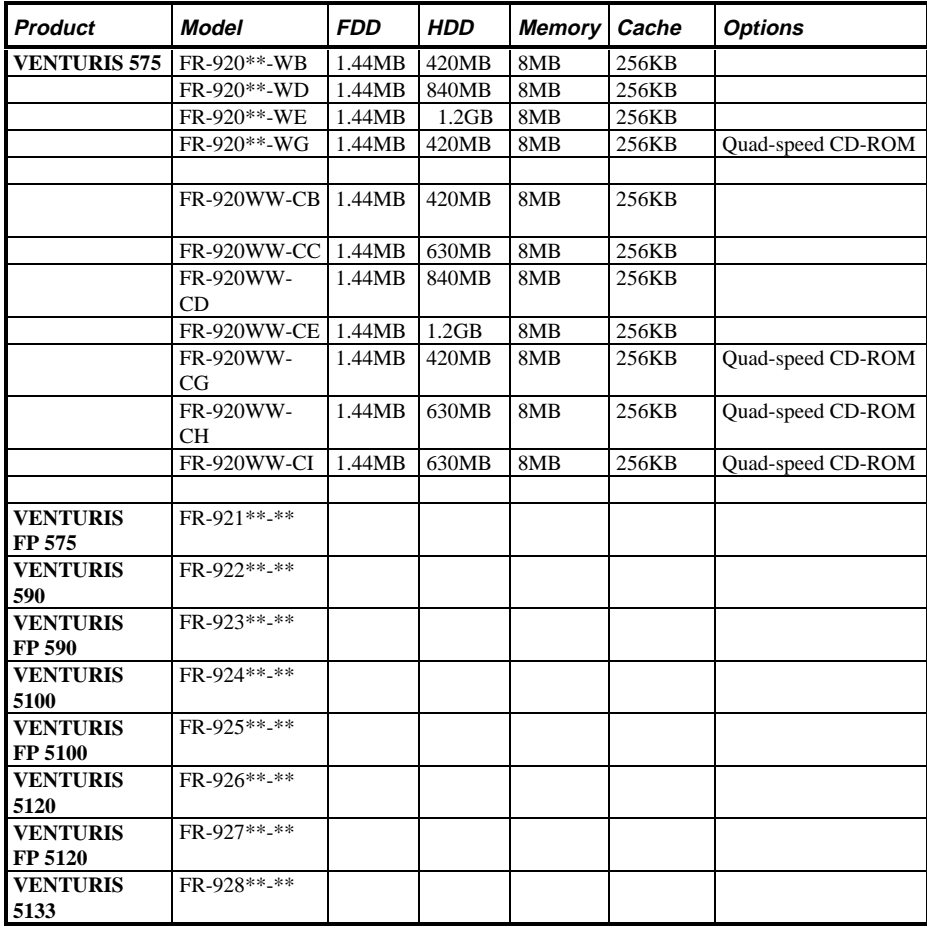

### **VENTURIS 575, FP575 and faster models** (continued)

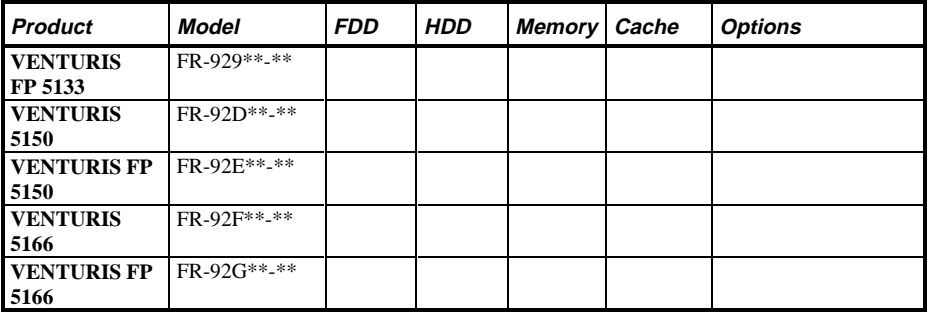

### **VENTURIS 575 E**

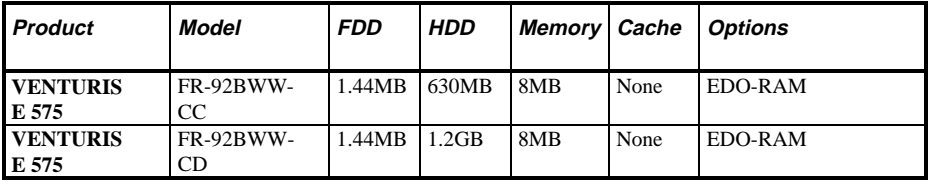

# Chapter 2 System Utilities &

# Chapter 2 System Utilities & **Configuration**

# System Utilities

This chapter describes how to use the utilities and video drivers supplied with the VENTURIS Pentium computer. In most cases, these utilities and drivers have been factory installed as image files on the hard disk drive. However, before attempting to use any of the utilities or install any of the video drivers, first copy all image files onto diskettes using the Create Installation Diskettes tool in *Getting Started*. Afterwards, use these diskettes to run any of the utility programs and/or to install drivers.

When utilities and video driver diskettes have been purchased, refer to the supplied MS-DOS/Windows documentation for information on creating back-up diskettes.

System utilities consisting of:

- PHLASH.EXE enables to upgrade or restore the computer's BIOS via Flash ROM.
- EPP3SMC.EXE enables to configure the computer for EPP operation.
- Logitech mouse drivers enables the computer to operate using a Logitech mouse.
- VGA utilities and DOS video drivers consisting of:
	- ◊ SMTR.EXE − enables to select the monitor type that matches the monitor's available resolution and refresh rates.
	- ◊ SMODE.EXE − enables to emulate or display non-standard VGA modes.
	- ◊ DOS and CAD application video drivers− provides installation instructions and, where applicable, the usage and performance tips for several S3 Trio 32/64 bit video drivers.
	- ◊ README.TXT contains information on the display drivers and instructions for configuring the computer to operate with a high resolution monitor. Additional product information not available at the time of manual, printing might also be available.
	- ◊ Windows 3.x video drivers: These files consist of S3 Trio 32/64 bit video drivers.

### **Before Using System Utilities and Video Drivers**

**S**

**5 8 6** When unfamiliar with utility programs and video drivers and their uses, carefully read and understand this chapter before attempting to use any of the utilities or installing video drivers.

#### **PHLASH.EXE**

All VENTURIS Pentium computers have BIOS software in a read-only, non-volatile memory (ROM) chip. The BIOS initializes hardware and boots the operating system when the computer is switched on. The BIOS also provides access to other devices such as keyboard and disk drives.

The computer comes equipped with flash memory. This means that the computer's BIOS can be restored simply by running the PHLASH.EXE utility contained on the supplied System Utilities diskette. The computer's BIOS can also be upgraded to future releases by running PHLASH.EXE along with any flash BIOS update diskette, if necessary.

**CAUTION**

**When not familiar with utility programs and their uses, carefully read and understand all of the listed topics before attempting to use PHLASH.EXE.**

Have the following items available:

- ♦ Blank 3½-inch 1.44 MB formatted diskette
- Diskette copy of the system utilities

#### **Creating a Crisis Recovery Diskette**

A crisis recovery diskette should always be prepared before attempting to upgrade the BIOS. This diskette is used to reprogram the BIOS in case the flash process fails. To create a crisis recovery diskette:

- 1) Turn on the computer and allow the POST to complete. If POST detects an error refer to *"Troubleshooting"* and take the appropriate steps to correct the problem. After the problem has been resolved, restart the computer.
- 2) Insert the system utilities diskette you created from Getting Started and make sure the following files are in the UPGRADE directory:

 MINIDOS.SYS PHLASH EXE DEVTBLS.DAT PHLASH.INI VENTURIS.ROM MAKEBOOT.EXE MAKECRD.EXE

**NOTE** This diskette also contains multilingual BIOS files that can be used to change the language type in Setup.

- 3) Create the same directory on the hard disk drive and then copy the above files to it.
- 4) Insert a blank formatted diskette into drive A.
- 5) On drive A, make a directory for the files previously copied.
- 6) From drive C: type **MAKECRD**. This copies the files to drive A.  $7$ ) Remove the crisis recovery diskette from drive A and store it in
- Remove the crisis recovery diskette from drive A and store it in a safe place.

### **Using the Crisis Recovery Diskette**

The crisis recovery diskette must be used only if the computer's BIOS fails or if a BIOS upgrade was unsuccessful.

- POST detects an error after a normal boot cycle or a BIOS upgrade.
- The BIOS in the bootblock memory executes.
- The computer beeps several times.
- The diskette drive begins searching for the crisis recovery diskette.

If the computer's BIOS fails:

**V E N T U R**

**S**

**5 8 6**

- 1) Set the recovery jumper **(J25 on VENTURIS 560 models, J10 on the other VENTURIS Pentium models )** to *enabled*.
- 2) Insert the crisis recovery diskette into drive A and power on the computer.
- 3) After the BIOS is restarted, turn off the power and remove the crisis recovery diskette from drive A.
- 4) Turn the power back on for normal operation.

### **Upgrading the Computer BIOS**

**NOTE** If this is the first time using these utility programs and/or video drivers it is recommended to follow the procedures in the order given.

The following utilities and video drivers enable to upgrade or restore the computer's BIOS and take full advantage of its enhanced video features:

- 1) Turn on or reboot the computer. If POST detects an error, refer to *"Troubleshooting"* for possible causes and suggested solutions.
- 2) If necessary, run PHLASH.EXE to upgrade or restore the computer's BIOS.
- 3) Run EPP3SMC.EXE to configure the computer for EPP operation.
- 4) Run SMTR.EXE to select the monitor type that matches the monitor's available resolution and refresh rates.
- 5) If necessary, run SMODE.EXE to emulate or display a non-standard VGA mode.
- 6) Install any applicable DOS or CAD application drivers.
- 7) Install any Windows 3.x video drivers.

Perform the following steps to update the computer's BIOS in the flash memory:

- 1) Turn on the computer and allow the POST to complete. If POST detects an error refer to *"Troubleshooting"* and take the appropriate steps to correct the problem. After the problem has been resolved, restart the computer.
- 2) Create a crisis recovery diskette if not already done so. Refer to *"Creating a Crisis Recovery Diskette"*.
- 3) Insert the system utilities diskette.
- 4) At the MS-DOS prompt, enter the following commands (press [Enter] after each command):

 *a: cd\UPGRADE*

#### *PHLASH /e*

A screen appears on the monitor warning that you are about to erase the computer's BIOS.

- 5) Press [Enter] to continue. Else, press [Esc] to cancel. Once [Enter] has been pressed, PHLASH.EXE automatically updates the computer's BIOS. After the flashing process completes, the computer automatically reboots itself so changes immediately take effect.
- 6) Remove the system utilities diskette.

#### **EPP3SMC.EXE**

**V E N T U R**

**S**

**5 8 6** EPP3SMC.EXE can be executed as an MS-DOS command or added to the CONFIG.SYS file as a device driver. In either case, use the BIOS Setup utility to set the parallel port to EPP mode.

# Video Drivers & Utilities

The following topics describe how to use the video utilities and install video drivers on the computer:

 SMODE.EXE SMTR.EXE DOS Video Drivers Windows 3 x Drivers

#### **Setting High Resolution Mode for the Monitor Display**

To use the high resolution modes on the computer, perform the following steps:

- 1) Use the BIOS Setup utility to set correctly the Video System option.
- 2) Use SMTR.EXE from the VGA Utilities and DOS Video Drivers diskette to set correctly a Monitor Type.
- 3) Use Windows Setup to copy the appropriate video driver into Windows.

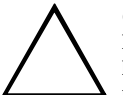

#### **CAUTION**

**Do not connect a low resolution monitor to a system that has been configured with high-resolution video drivers. High resolution drivers can damage a 640 x 480 monitor.**

#### **SMODE.EXE**

The SMODE utility allows the main logic board's video circuitry to emulate and display non-standard VGA modes. With SMODE, you can run software applications written for the following non-VGA modes:

- ♦ Monochrome adapter (MDA)
- ♦ Color graphics adapter (CGA)
- Expanded graphics adapter (EGA)
- Hercules monochrome graphics adapter (HGC)

The following procedure describes how to access SMODE:

- 1) Turn on or reboot the computer and allow POST to complete.
- 2) Insert the VGA Utilities and DOS Video Drivers diskette into drive A.
- 3) Type **A**-then press [Enter].
- 4) Type **CD\UTILS**-and press [Enter].
- 5) Run the SMODE.EXE utility following the instructions on the monitor screen.

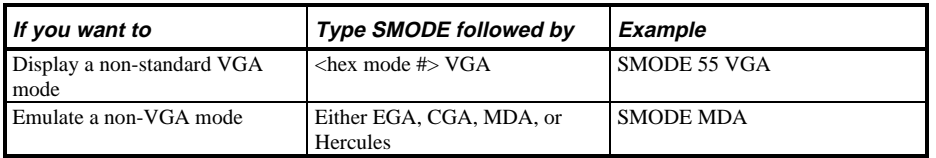

#### **NOTE** VGA modes and corresponding hexadecimal numbers are listed in the release notes supplied with the computer. SMODE MDA allows the main logic board's video circuitry to emulate a monochrome adapter.

### **SMTR.EXE**

The video controller's monitor type selection must match the monitor's available resolution and refresh rates. These monitor resolution and refresh rates are listed in the monitor's support documentation and in the SMTR.EXE utility.

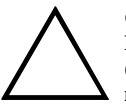

#### **CAUTION**

**Do not select a monitor type setting that exceeds the monitor's resolution, refresh rate (vertical synchronization) and interlace or non-interlace specifications. Refer to the monitor's support documentation for performance specifications.**

To select the correct monitor type:

- 1) Turn on or reboot the computer and allow POST to complete.
- 2) Insert the VGA Utilities and DOS Video Drivers diskette into drive A.
- 3) Type **A**-then press [Enter].
- 4) Type **CD\UTILS** and press [Enter].
- 5) Type **SMTR** and press [Enter].
- 6) Select the correct monitor type following the instructions on the monitor screen. *For example, if you want to run the monitor at a resolution of*  $1024 \times 768$ *, select*  $1024x768070Hz/MI.$
- 7) Exit the SMTR.EXE utility following the instructions on the monitor screen.

### **DOS Video Drivers**

These files contain installation instructions and, where applicable, the usage and performance tips for various DOS and CAD applications.

Installing DOS or CAD application video drivers differ with each software application. Specific instructions are located in the README.TXT file and in the appropriate DOS or CAD application directories and files.

#### **Windows 3.x Drivers**

**V E N T U R**

**S**

**5 8 6** These files contain the available S3 Trio 32 (86C732-P) video drivers for Windows 3.x. Depending on how the computer is configured and what software applications are planned to be used, it may be necessary to install one or more of these drivers to optimize the capabilities of the computer.

Before installing a video device driver, read and understand the information in any associated README file.

To install a Windows 3.x video driver, perform the following:

- 1) Type **CD WINDOWS** at the  $c : \>$  prompt, then press [Enter].<br>The following prompt appears:  $C : \forall M \exists NDOWSS$ The following prompt appears:  $C: \WINDOWS$ .
- 2) Type **SETUP** and press [Enter].
- The computer displays the SETUP screen.
- 3) Select the  $D$  is play option and press [Enter].
- 4) Toggle through the  $\text{Display}$  option to select the appropriate Windows 3.x driver.
- 5) Select the desired video resolution then press [Enter].
- 6) If the appropriate video driver resides on a separate diskette, toggle through the  $\text{Display}$  option to select Other (Requires disk provided by hardware manufacturer).
- 7) Insert the diskette that contains the appropriate video driver and press [Enter].
- 8) Select the desired video resolution then press [Enter].

**NOTE** The resolution and refresh rate must be the same as the selection made using the SMTR.EXE utility. The video setup screen appears again with the S3 driver.

- 9) Press [Enter] to accept the configuration.
- 10) The MS-DOS prompt appears when SETUP completes.
- 11) Type **WIN** and press [Enter] to start Microsoft Windows.

# BIOS Setup Utility

The information listed below explains how to configure the computer using the BIOS Setup utility. If the computer was delivered with factory-installed software, it has already been configured.

When familiar with utility programs and their uses, refer to the material in the options table while updating the computer. Otherwise, carefully read and understand all the information in this chapter before attempting to modify the computer's configuration settings.

#### **Running the BIOS Setup Utility**

The BIOS Setup utility enables to select and permanently store information about the computer's hardware and software in the battery-backed memory of the CMOS RAM. This information takes effect each time the computer boots and can be changed each time you run setup.

Use the BIOS Setup utility when experiencing problems with the hard disk or when there is a need to reconfigure the computer. In addition, the BIOS Setup utility may be used to modify the configuration after adding or removing hardware, or when changing computer settings.

To run the BIOS Setup utility:

- 1) Turn on the computer and allow POST to complete.
- 2) Make a note of any configuration errors listed and then press **[F2]** to display the main menu.
- 3) Follow the instructions on the monitor screen and any on-line help pop-up screens to configure the computer.

**NOTE** The VENTURIS Pentium computer is currently equipped with a new main logic board that contains a Phoenix 4.04 BIOS.

> Additional/modified BIOS Setup utility options are displayed in **bold italics** for the Version 2.0 Main Logic Board.

> BIOS Setup Menu Fields and Settings often change with new BIOS version releases. Always use on-screen information for the latest BIOS Setup functionality.

### **Helpful Hints**

- Several keyboard function keys and numeric keypad keys are assigned to help selecting menus and options, change option values and display help information. These keys are displayed at the bottom of the main menu and from the General Help pop-up screen.
- Item-specific help is available anytime during the setup process and appears at the right of the setup screen each time an option is highlighted. This on-line help provides information about a highlighted option.
- Select "*Save Changes & Exit*" to save all Setup values.
- Select "*Discard Changes & Exit*" to exit Setup without recording any changes.
- Select "*Get Default Values*" to set all Setup options to their default values.
- Select "*Load Previous Changes*" to restore all CMOS values from the last session.
- Select "*Save Changes*" to save all selections without exiting Setup.
- Press **[Esc]** to exit the Setup utility.

# BIOS Setup Utility Options

Specific notes pertaining to some Setup options may be obtained by clicking on colored entries in the "Menu Field" column below and/or by clicking on the icons in the rightmost column.

### **Main Menu Options**

**V E N T U R**

**S**

**5 8 6**

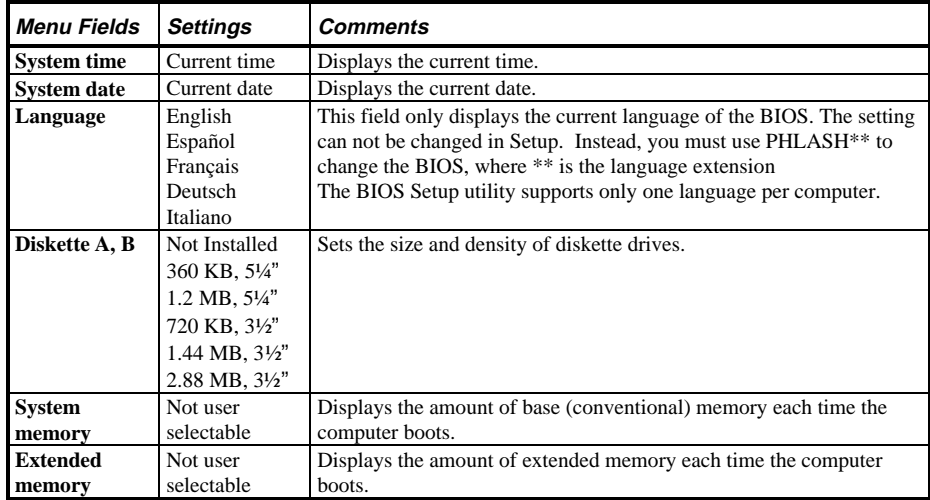

# **Boot Options**

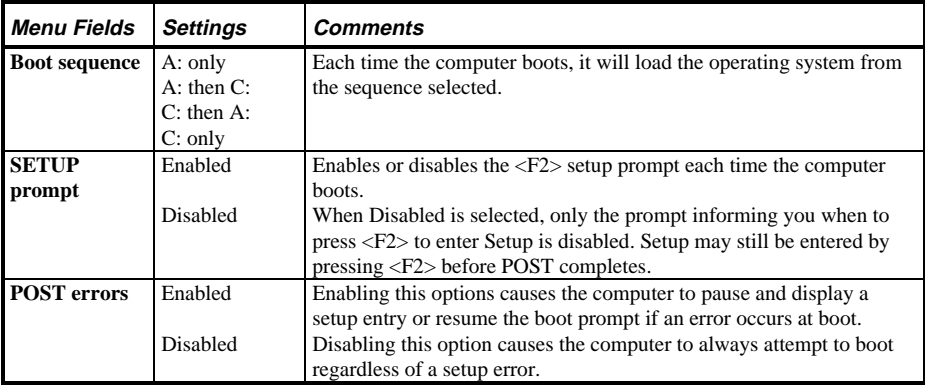

Digital VENTURIS Pentium PC and the Utilities & Configuration

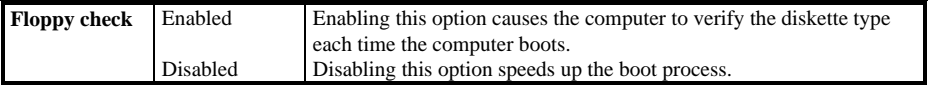

**S**

**5 8 6**

# **Boot Options** (continued)

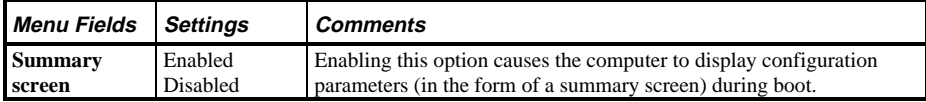

# **Fixed Disk Setup OptionsIDE Adapter 0/1 Master/Slave**

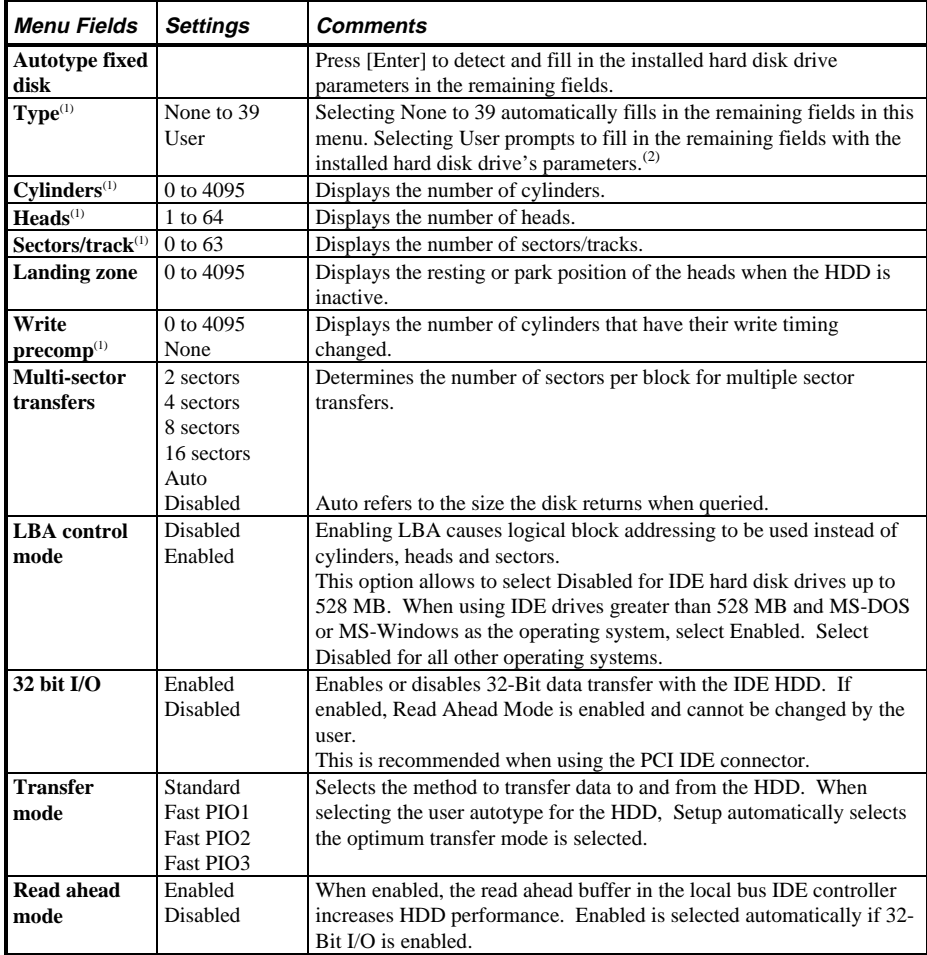

 $\overline{^{(1)}}$  These fields are automatically filled in if the computer auto-detected an installed hard disk drive.

(2) Incorrect settings can cause the computer to malfunction.

# **Keyboard Features**

**V E N T U R**

**S**

**5 8 6**

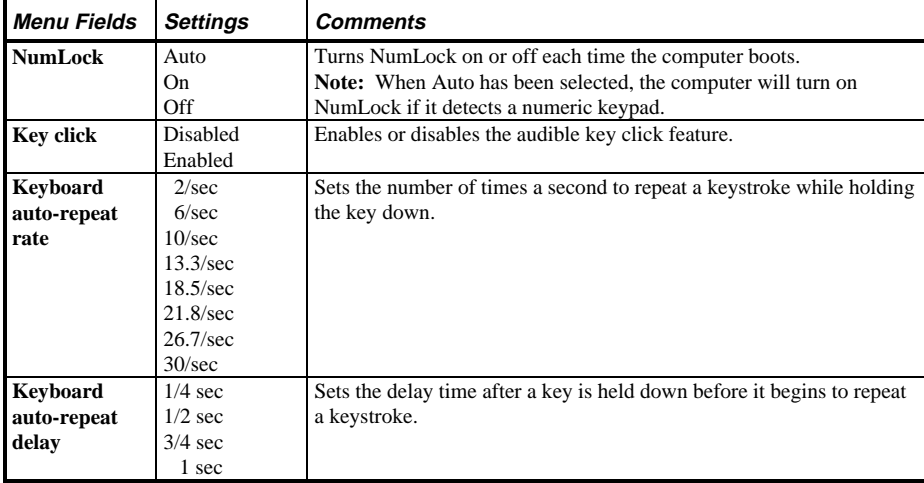

# **Memory and Cache Options**

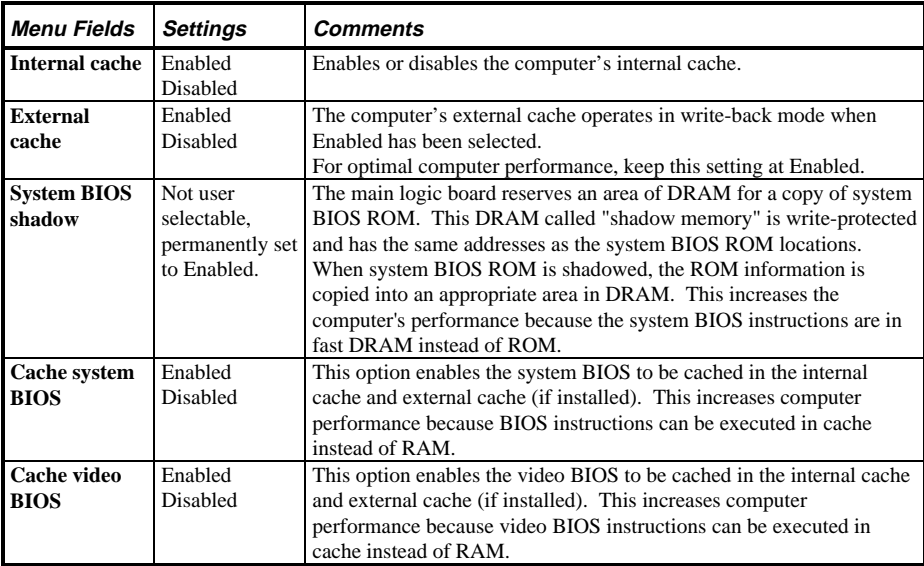

# **Memory and Cache Options (continued)**

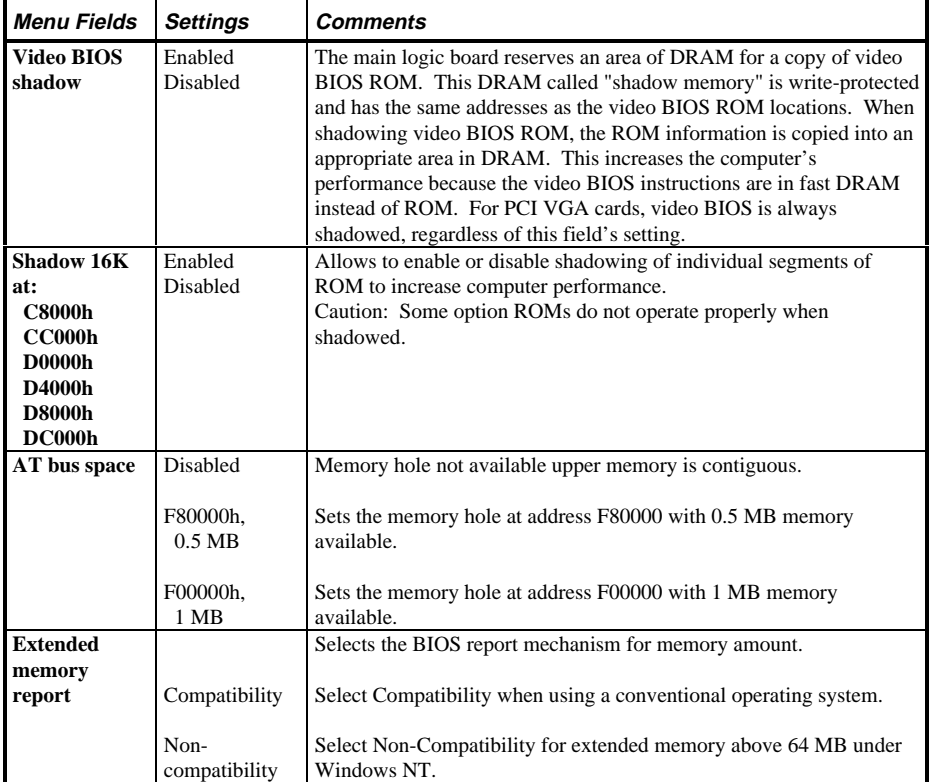

### **Advanced Chipset Control**

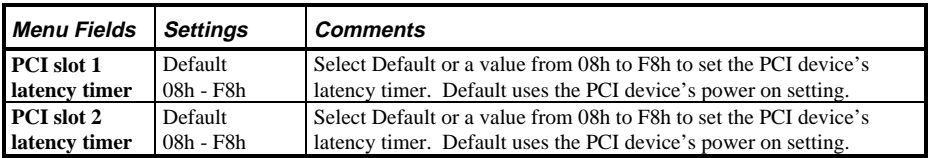

**S**

**5 8 6**

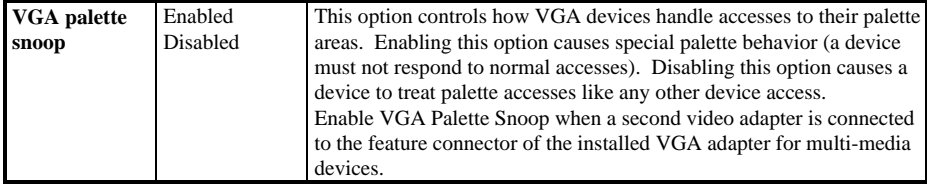

# **Advanced Chipset Control (continued)**

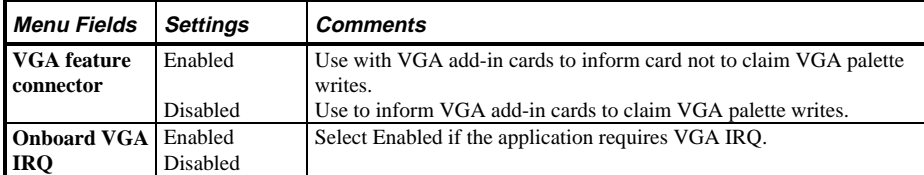

### **Integrated Peripherals**

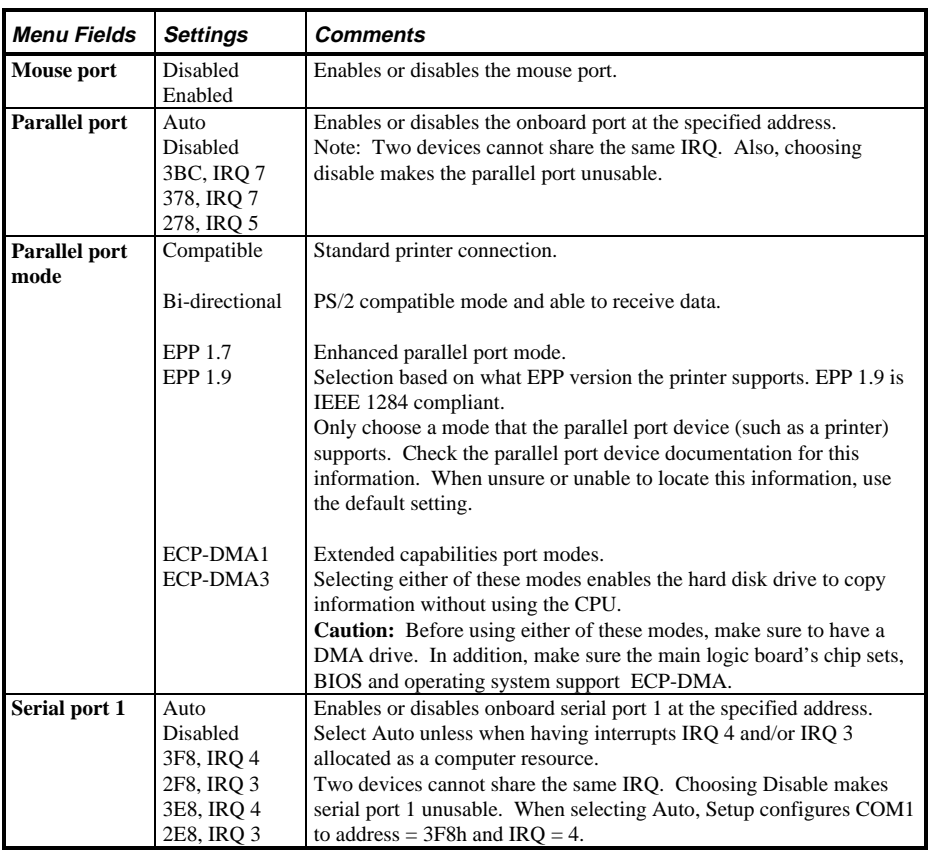

**S**

**5 8 6**

# **Integrated Peripherals (continued)**

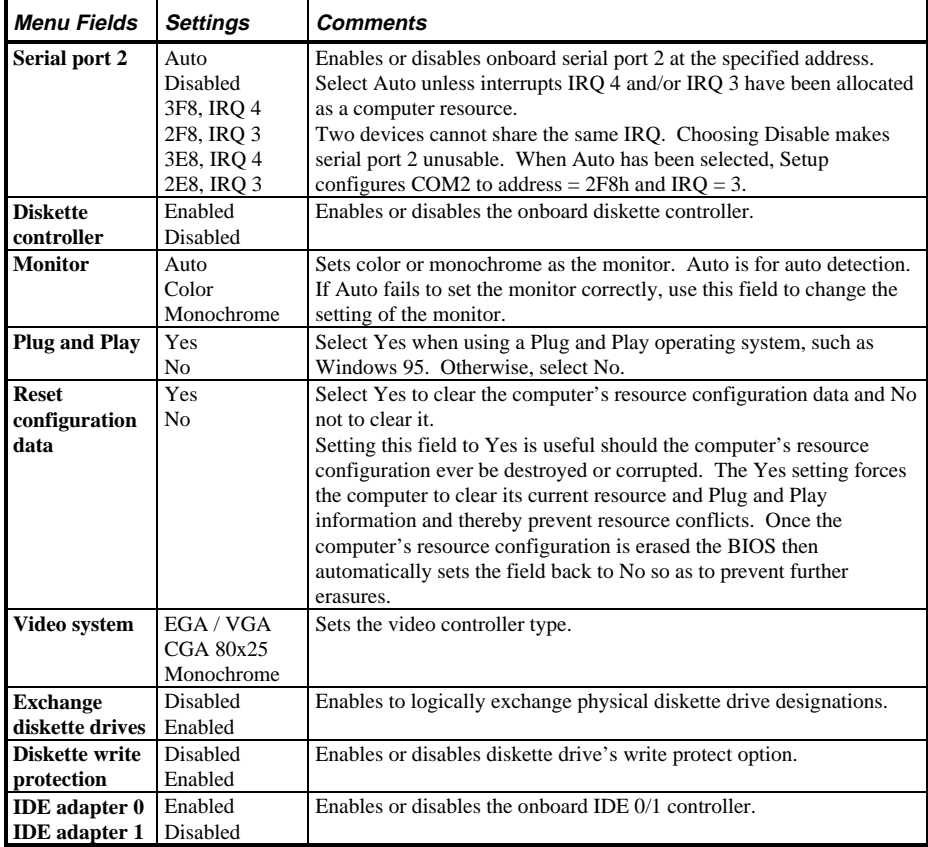

### **Large Disk Access Mode**

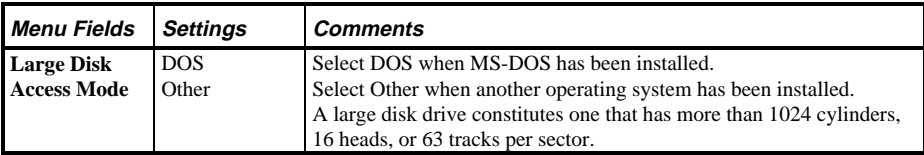

# **Power Options**

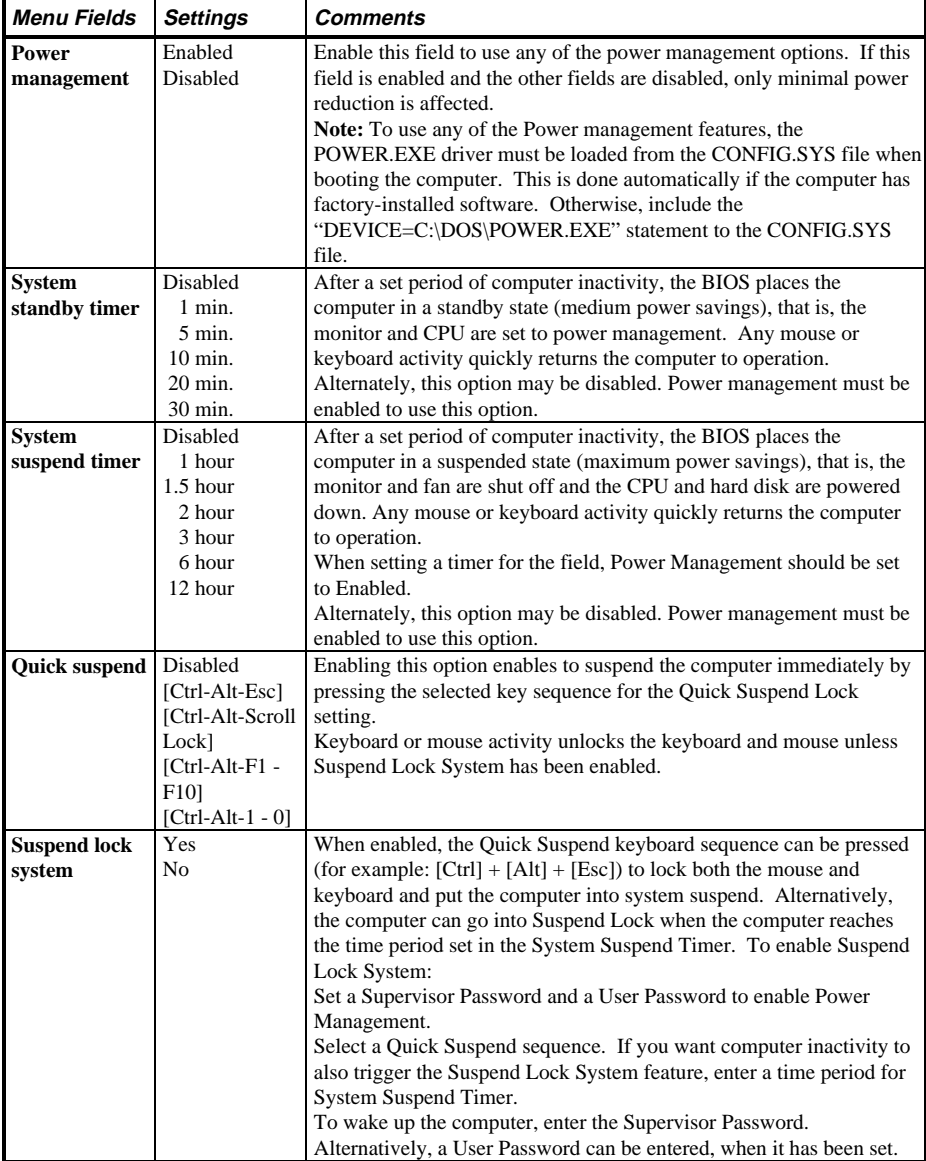

# **Security Options**

**V E N T U R**

**S**

**5 8 6**

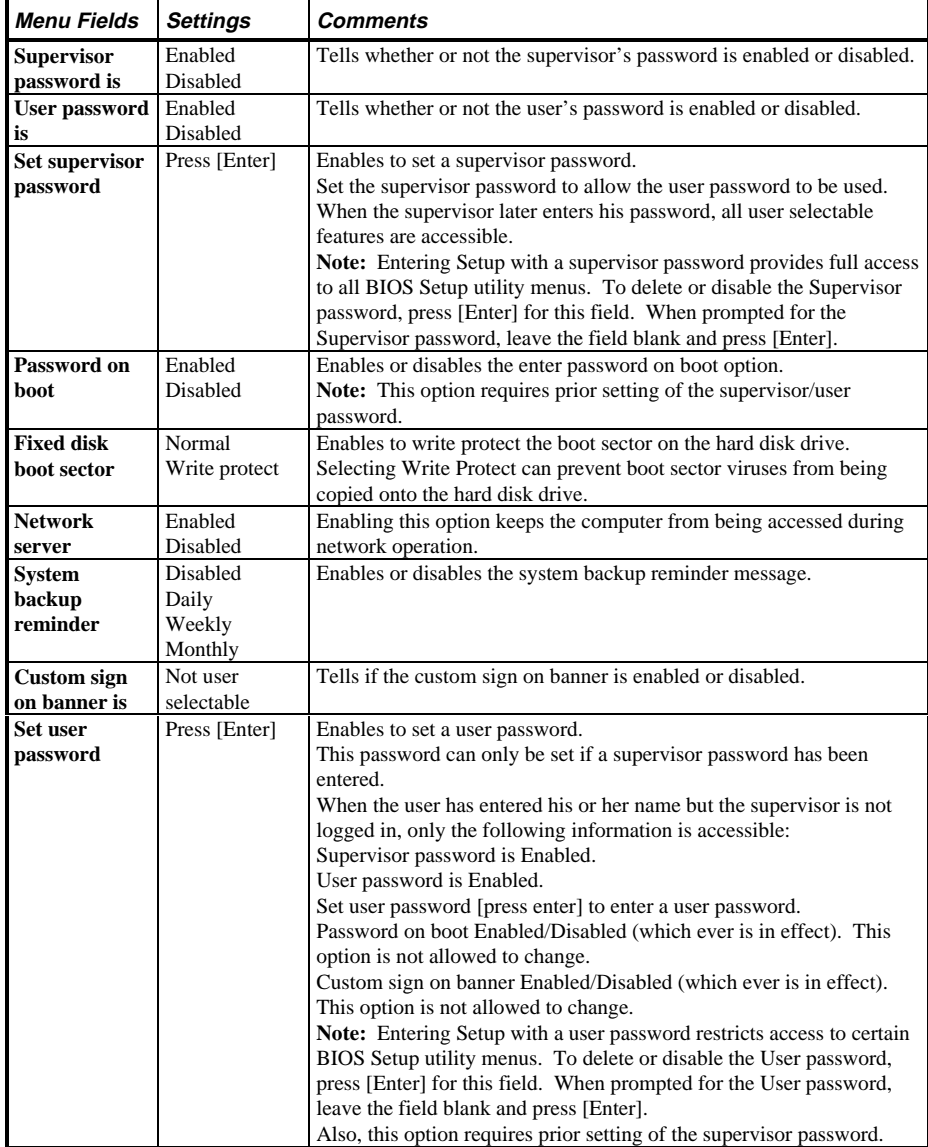

# **Security Options (continued)**

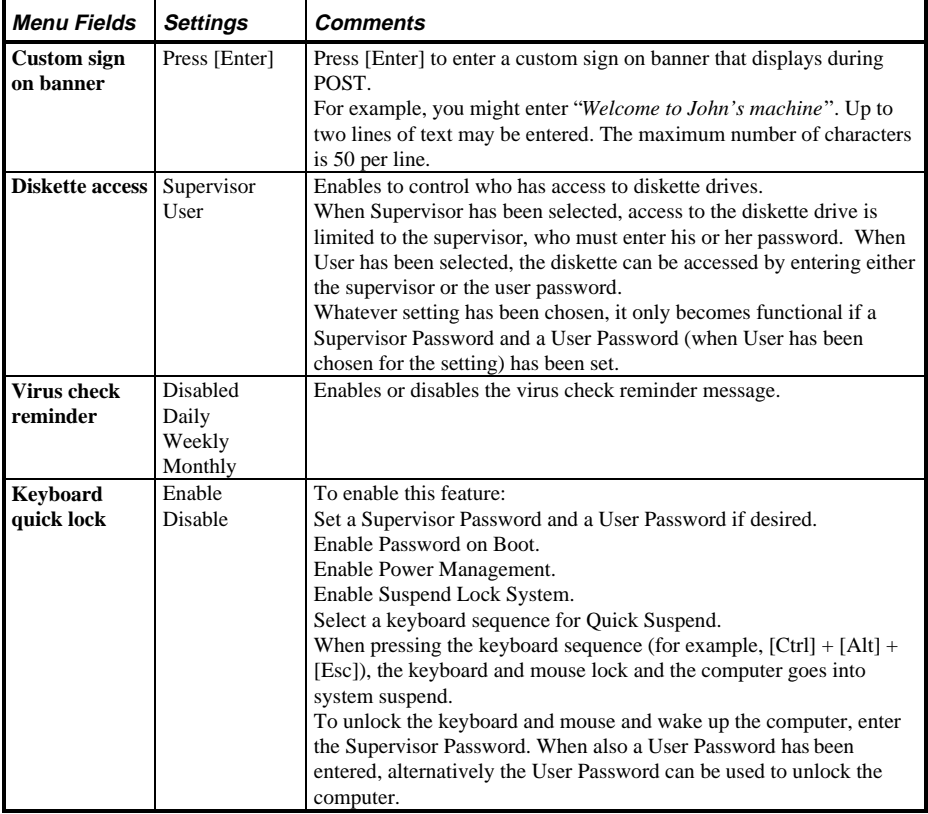
# **Chapter 3** Service Procedures

# Safety Requirements

#### **WARNING**

**Static electricity collects on non-conductors such as paper, cloth, or plastic. A static discharge can be damaging even though you often cannot see or feel it.**

The following safety precautions must be observed to insure product and personal safety and prevent damage to circuit boards and/or components:

- ♦ Always wear an ESD wrist strap when handling ESD sensitive material and be sure it is properly connected.
- Keep circuit boards and components away from non-conductors.
- Keep clothing away from circuit boards and components.
- Keep circuit boards in anti-static bags.
- Be cautious when AC power is exposed when working on an assembly.
- Always use an ISOLATION TRANSFORMER when diagnosing any terminals, monitors or power supplies when AC power is applied.
- Be cautious of very high voltage potentials when working with monitors.

There should be an approved insulating mat (for technician safety) in front of any workbench where monitors, terminals or power modules are being serviced when power is applied.

**NOTE** Do NOT wear ESD straps when working on terminals, monitors or power supplies when AC power is applied. This is to avoid the hazard of electrical shock.

# Recommended Tools

The following tools will be needed for servicing Digital PC systems. Note that test equipment must be calibrated.

- $\blacklozenge$  Multimeter (4 1/2 digit)
- A Philips screwdriver
- An antistatic wrist strap

#### **Other Materials Needed**

Cleaning agent should be an all purpose cleaner that is used in-house.

#### **Special Tools Required**

None.

**V E N T U R**

**S**

**5 8 6**

#### **Remedial Diagnostic Test Software**

*QAPLUS/fe*, PC Advanced Diagnostic Software, latest version.

 Supplier information:  *Diagsoft, Inc. 5615 Scotts Valley Drive, Suite 140 Scotts Valley, California 95066, U.S.A. Voice: 1-408-438-8247 Fax: 1-408-438-7113 Internet: http://www.diagsoft.com* (Diagsoft, Inc. homepage)

#### **Recommended Virus Detection and Cleanup Software**

F-PROT, Virus Detection and Cleanup Software, latest version. Supplier information:

> North America, South America, Australia and New Zealand:  *Command Software Systems Inc. Tel: +1-407-575 3200 Fax: +1-407-575 3026*

 Most of Europe, Africa, Middle and Far East:  *Data Fellows Ltd Paivantaite 8 FIN-02210 ESPOO FINLAND tel: +358-0-478 444 fax: +358-0-478 44 599 e-mail: f-prot@datafellows.fi Internet: http://www.datafellows.fi* (Data Fellows Ltd. homepage)

# ECO/FCO Information

#### **BIOS Version Information**

Refer to the Digital DECpc Bulletin Board Support (telephone number: **xx33 92960312**) for the latest information on BIOS upgrades.

# Unlocking and Removing Cover

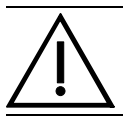

#### **WARNING**

**You might injure yourself or damage the computer if you attempt to remove the cover before unplugging ac and monitor power cords.**

The computer's cover must be removed prior to installing any hardware option.

To remove the cover:

1) Unlock cover.

**V E N T U R**

**S**

**5 8 6**

- 2) Lift both side locks out, then turn towards front of computer to release cover from chassis.
- 3) Carefully slide cover toward front of chassis until it clears lip of front bezel.
- 4) Carefully lift cover from chassis.

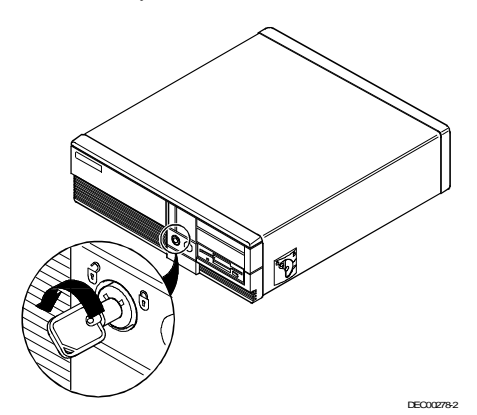

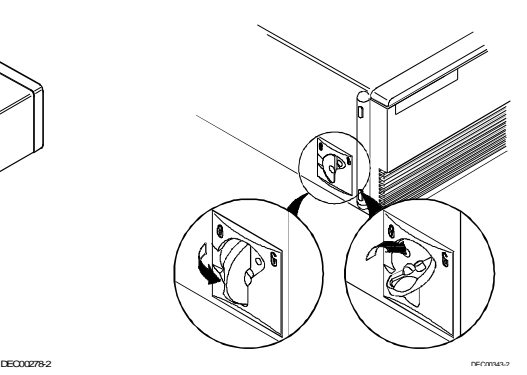

**Figure 3 - 1 Unlocking the Cover Figure 3 - 2 Releasing the Cover** 

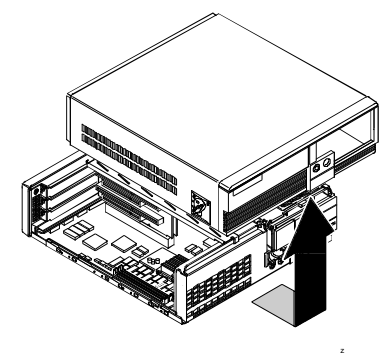

**Figure 3 - 3 Removing the Cover**

# Computer Components

### **VENTURIS Pentium Slimline Models**

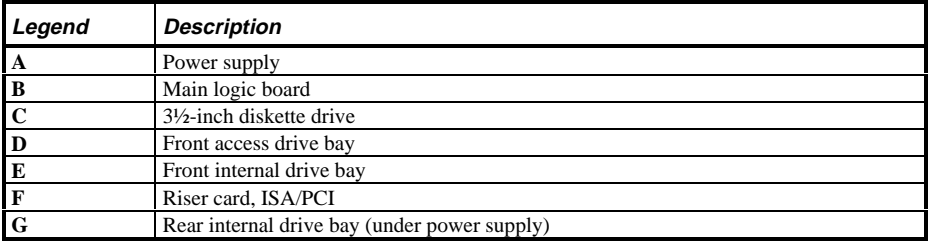

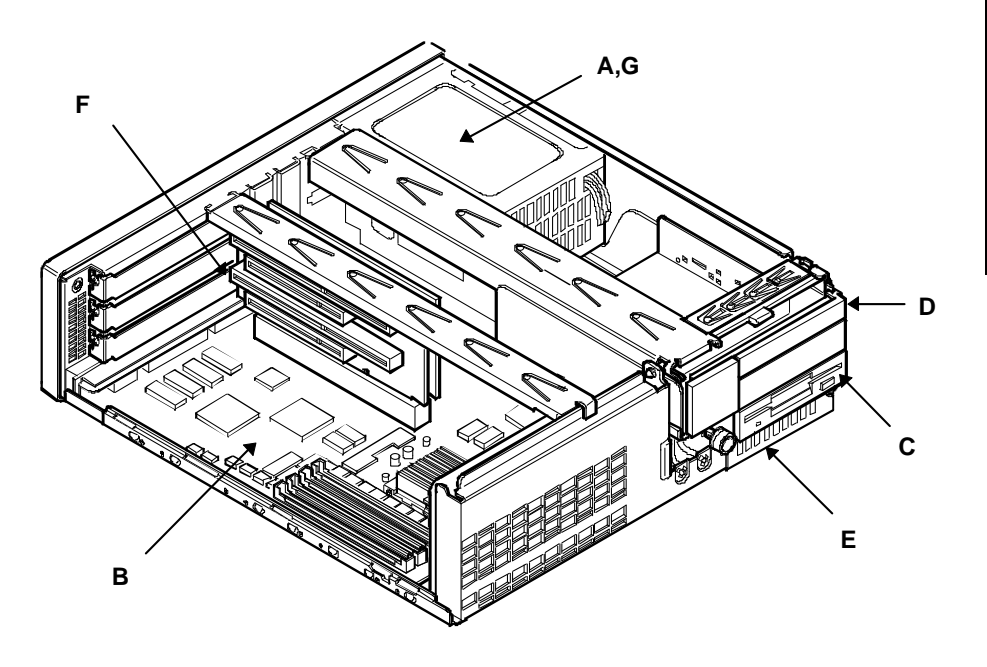

**Figure 3 - 4 VENTURIS Pentium Slimline models**

**S**

**5 8 6**

### **VENTURIS Pentium Full Profile Models**

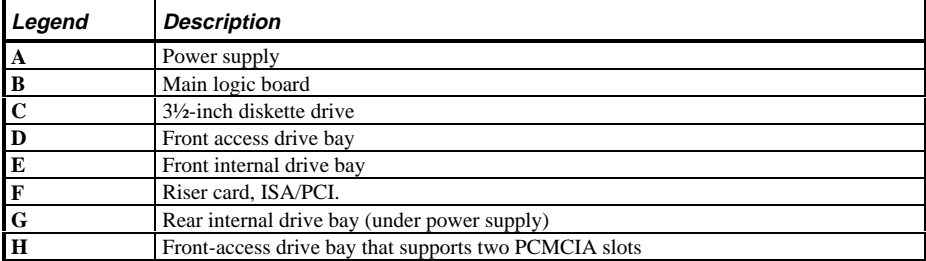

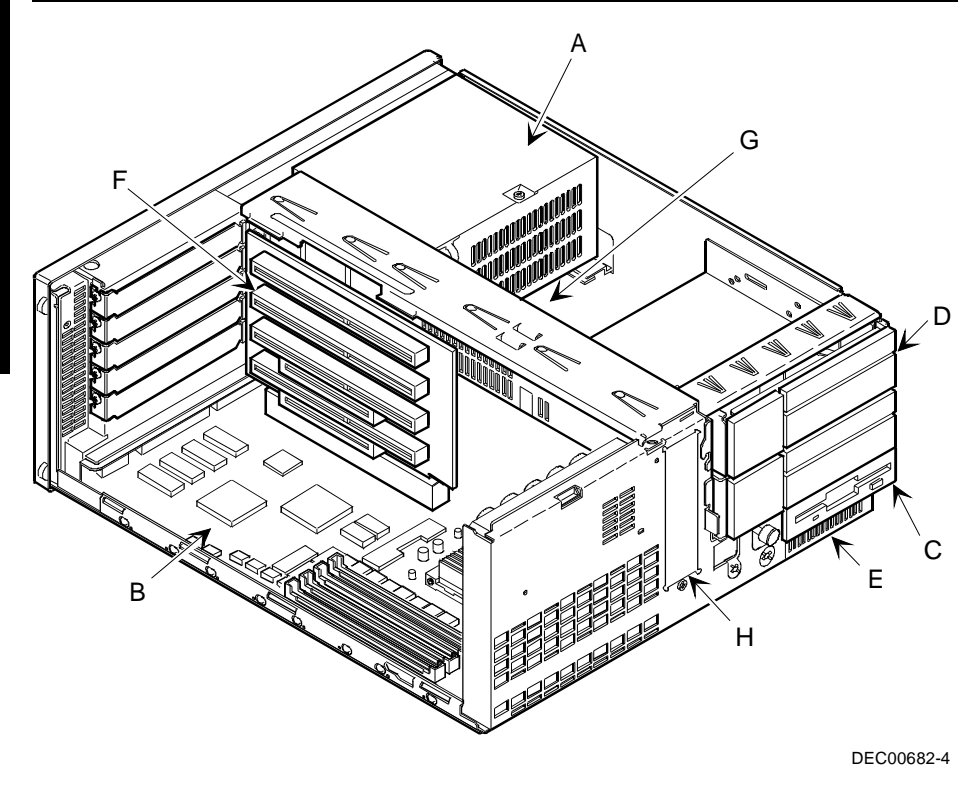

**Figure 3 - 5 VENTURIS Pentium Full Profile Models**

# Expansion Slots

The computer automatically assigns the necessary resources to any installed Plug and Play-compatible expansion board so it operates at maximum performance. If you plan on installing non-Plug and Play expansion boards, it may be necessary to manually set jumpers on the board based on the computer resources already allocated.

#### **VENTURIS Pentium Slimline Models Expansion Slots**

The VENTURIS Pentium Slimline riser card contains four slots for installing:

- Two ISA expansion boards and one PCI expansion board or
- One ISA expansion board and two PCI expansion boards.

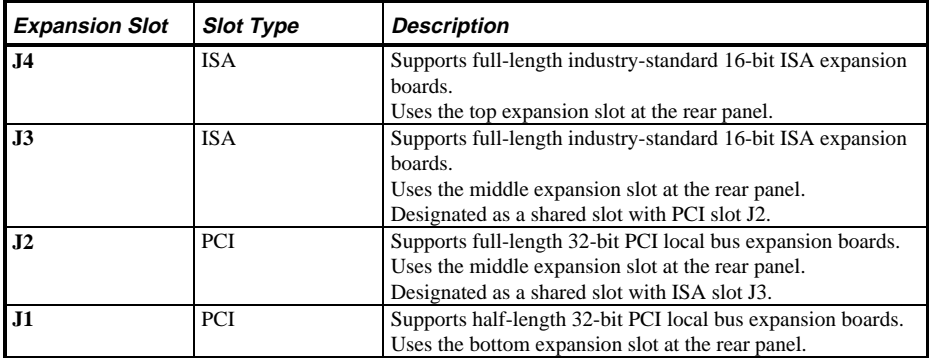

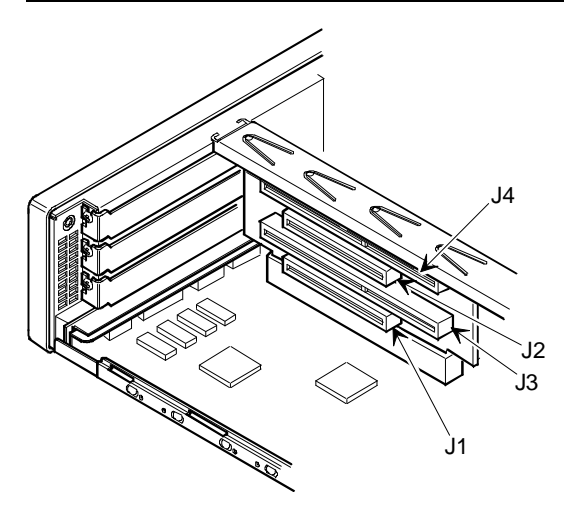

**S**

**5 8 6**

#### **Figure 3 - 6 VENTURIS Pentium Slimline Expansion Slots**

#### **VENTURIS Pentium Full Profile Models Expansion Slots**

The VENTURIS Pentium Full Profile riser card contains six slots for installing:

- Four ISA expansion boards and one PCI expansion board or
- Three ISA expansion boards and two PCI expansion boards.

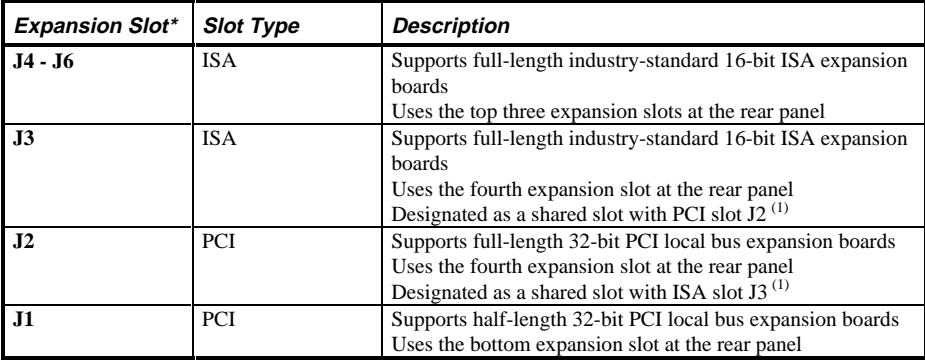

 $\overline{^{(1)}}$  Only one expansion board can reside in slot J2 and J3 at any one time. These slots have to share the fourth expansion slot opening at the rear panel, thus, a maximum of five expansion boards can be supported at any one time.

\* Expansion slot numbers are designated J(n) as silk-screened on the riser card; not to be confused as jumper numbers.

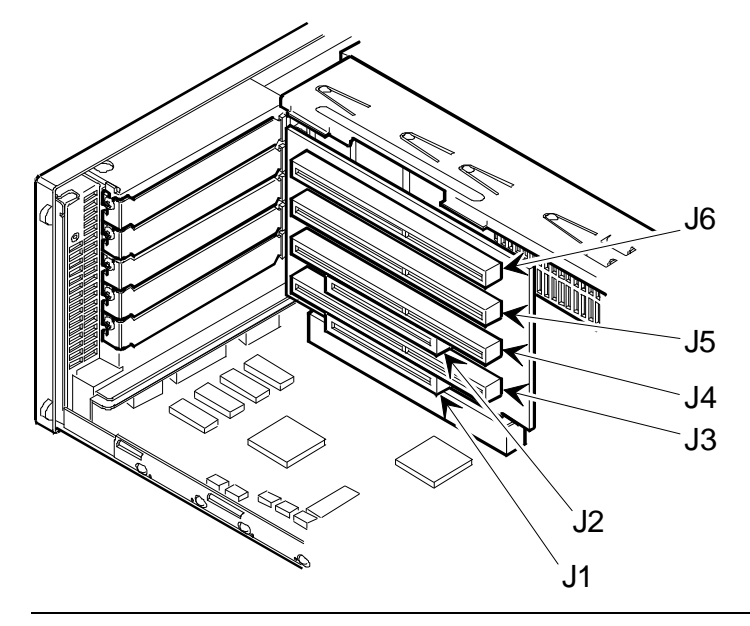

**S**

**5 8 6**

#### **Figure 3 - 7 VENTURIS Pentium Full Profile Expansion Slots**

# Main Logic Board Jumpers

Jumper pins allow to set specific computer parameters. They are set by changing the pin location of jumper blocks. Note that the square pin of each jumper block is pin 1. A jumper block is a small plastic-encased conductor (shorting plug) that slips over the pins. To change a jumper setting, remove the jumper from its current location. Place the jumper over the two pins designated for the desired setting. Press the jumper evenly onto the pins. Be careful not to bend the pins.

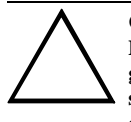

#### **CAUTION**

**Do not touch any electronic component unless you are safely grounded. Wear a grounded wrist strap or touch an exposed metal part of the system box chassis. A static discharge from your fingers can result in permanent damage to electronic components.**

#### **VENTURIS 560 Models Main Logic Board Jumper Settings**

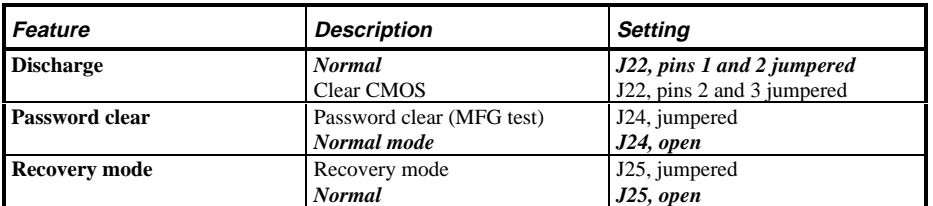

Settings shown in *bold italics* are factory defaults.

#### **VENTURIS 560 Models Main Logic Board Jumper Locations**

**S**

**5 8 6**

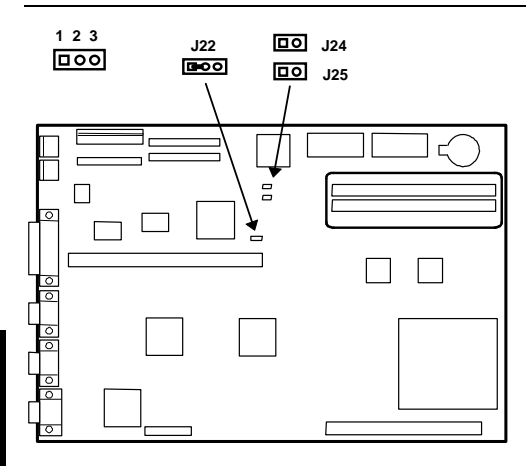

**Figure 3 - 8 VENTURIS 560 Main Logic Board Jumpers Locations**

### **VENTURIS Pentium version 1.0 Main Logic Board Jumper Settings**

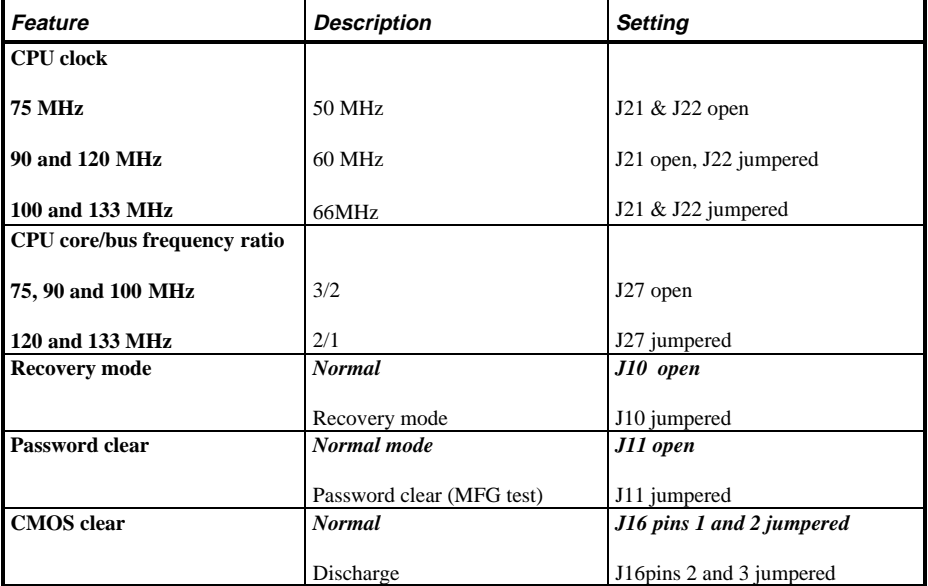

Settings shown in *bold italics* are factory defaults.

**S**

**5 8 6**

### J16 <u>B + 9 이</u> J22 B + 9 <u>ID 이</u> J21 = ٦  $\blacksquare$  $\overline{\phantom{0}}$ **DO** J11  $\bar{=}$  $\blacksquare$  $\overline{10}$  J10  $\overline{10}$  J27 3 П ററ

### **VENTURIS Pentium version 1.0 Main Logic Board Jumper Locations**

**Figure 3 - 9 VENTURIS Pentium version 1.0 Main Logic Board Jumper Locations**

#### **VENTURIS Pentium version 2.0 Main Logic Board Jumper Settings**

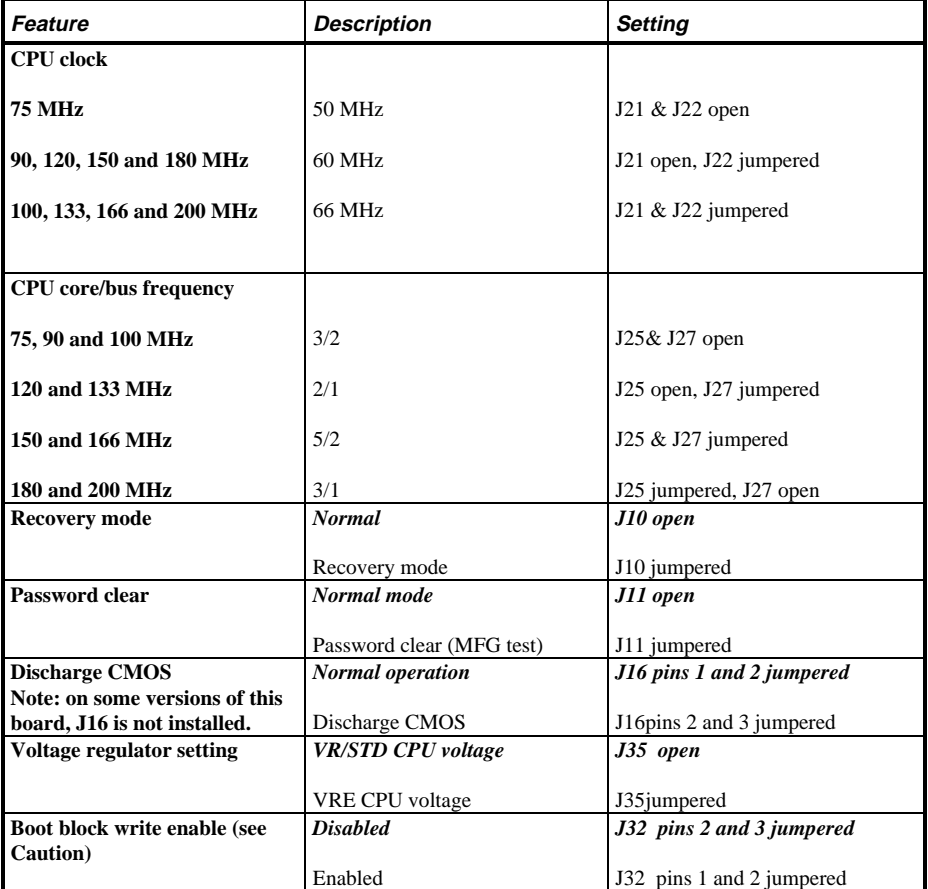

Settings shown in *bold italics* are factory defaults.

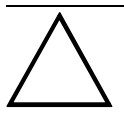

#### **CAUTION**

**Use of the BIOS boot block jumper is normally reserved for factory use only. Keep this jumper in the factory default (disabled) position at all times. Unauthorized use can cause the computer to operate incorrectly.**

**S**

**5 8 6**

### **VENTURIS Pentium version 2.0 Main Logic Board Jumper Locations**

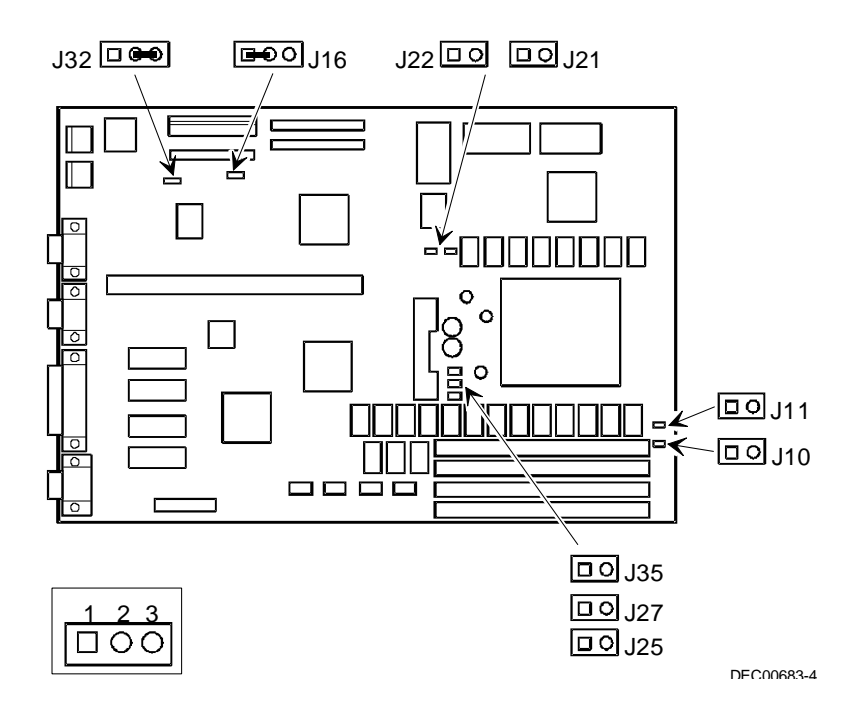

**Figure 3 - 10 VENTURIS Pentium version 2.0 Main Logic Board Jumper Locations**

# Computer Memory Configurations

Adding more memory allows the computer to run larger, more complicated software and to run it faster.

#### **VENTURIS 560 Memory Configurations**

The VENTURIS 560 computer comes with at least 4 MB of memory. This amount can be increased up to 64 MB. However, when adding additional memory make sure to:

- ♦ Install 32-bit SIMMs having an access time of 70 ns or less.
- Fill one or two sockets using the same SIMM size, type and speed for socket 0 and 1. Supported SIMM sizes: 4 MB, 8 MB, 16 MB, and 32 MB.
- Fill socket 0 before 1.

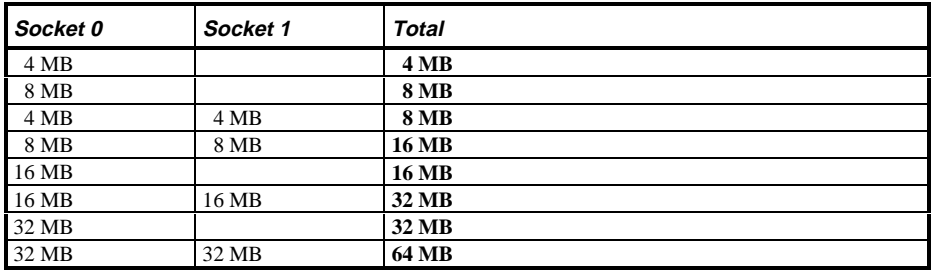

#### **VENTURIS 560 SIMM Sockets Locations**

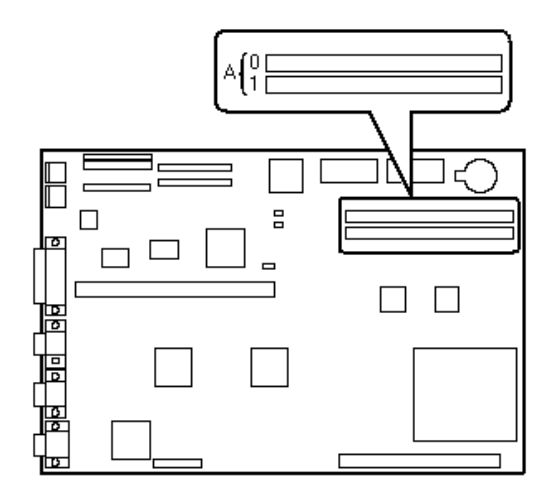

**S**

**5 8 6**

#### **Figure 3 - 11 VENTURIS 560 SIMM Sockets Locations**

#### **VENTURIS Pentium version 1.0 board Memory Configurations**

The VENTURIS Pentium version 1.0 board computer comes with 8 MB of memory hardwired to the main logic board. This amount can be increased up to a maximum of 128 MB using the two SIMM sockets on the main logic board. However, when adding SIMMs make sure to:

- Install 32-bit SIMMs having an access time of 70 ns or less. Supported SIMM sizes: 4 MB, 8 MB, 16 MB, 32 MB or 64 MB.
- For improved performance, VENTURIS computers are designed with interleaved memory. This feature requires that both sockets are populated. Ensure that the SIMM in each socket is the same type, size, and speed. Therefore, a 4 MB SIMM in Bank 0 requires a 4 MB SIMM in Bank 1.

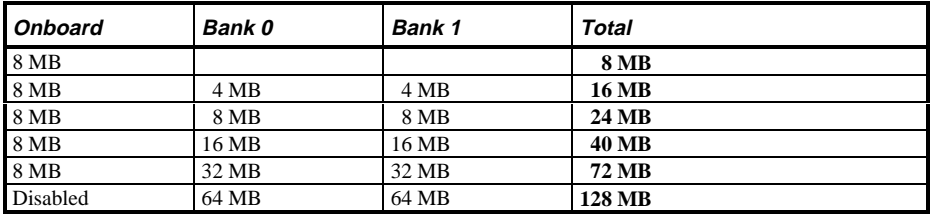

#### **VENTURIS Pentium version 1.0 board SIMM Sockets Locations**

**S**

**5 8 6**

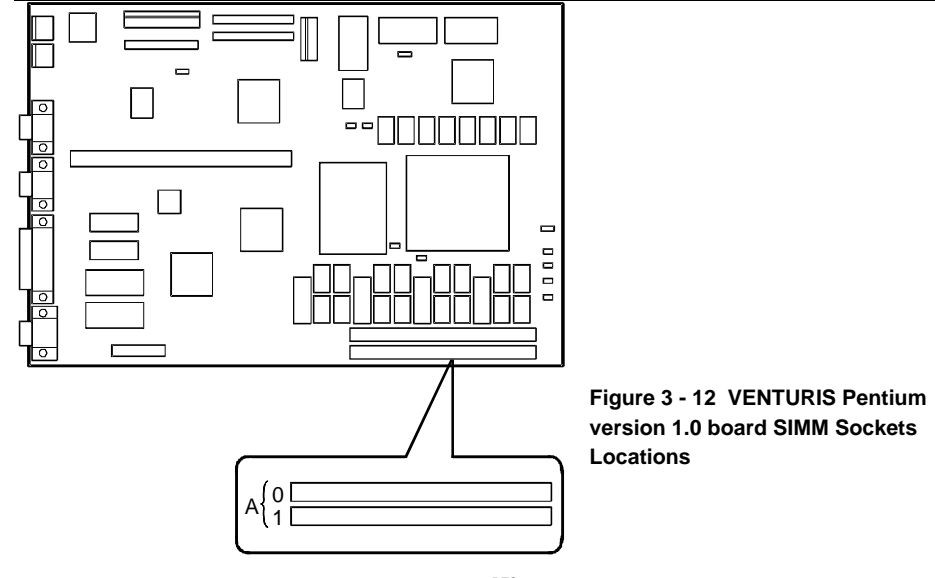

DEC00507-3

#### **VENTURIS Pentium version 2.0 board Memory Configurations**

The VENTURIS Pentium version 2.0 board computer comes with 8 MB of memory hardwired to the main logic board. This amount can be increased up to a maximum of 128 MB using the four SIMM sockets on the main logic board (Figure 3 - 13). However, when adding SIMMs make sure to:

- ♦ Install 32-bit SIMMs having an access time of 70 ns or less. Supported SIMM sizes: 4 MB, 8 MB, 16 MB, 32 MB or 64 MB.
- ♦ For improved performance, VENTURIS Pentium computers are designed with interleaved memory. This feature requires that two banks are populated at a time. Ensure that the SIMM in each bank is the same type, size, and speed. Therefore, a 4 MB SIMM in bank 1 requires a 4 MB SIMM in bank 2.

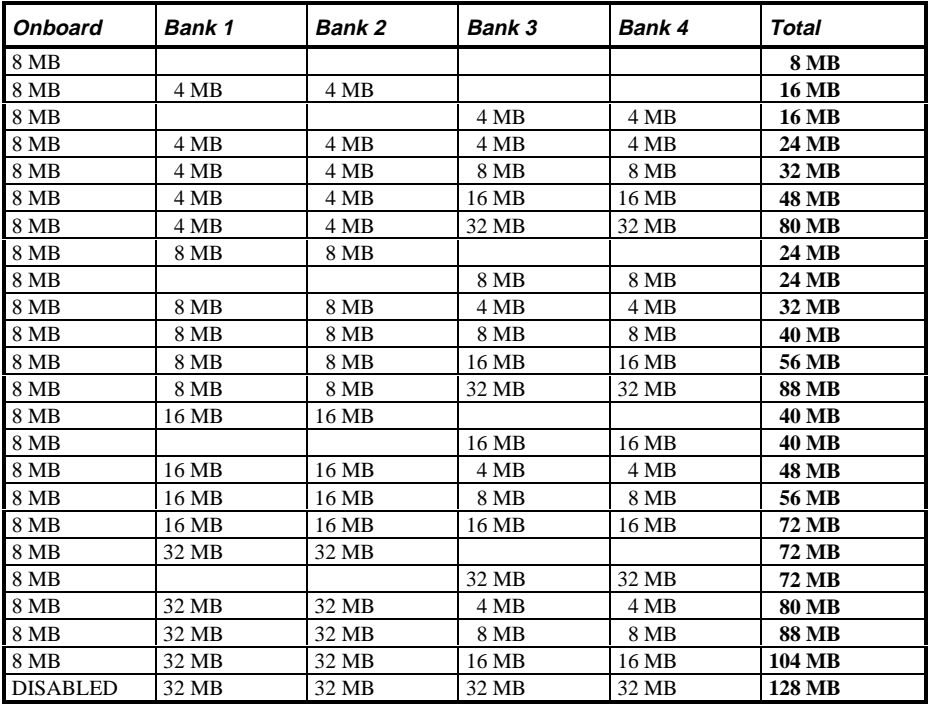

**S**

**5 8 6**

#### **VENTURIS Pentium version 2.0 board SIMM Sockets Locations**

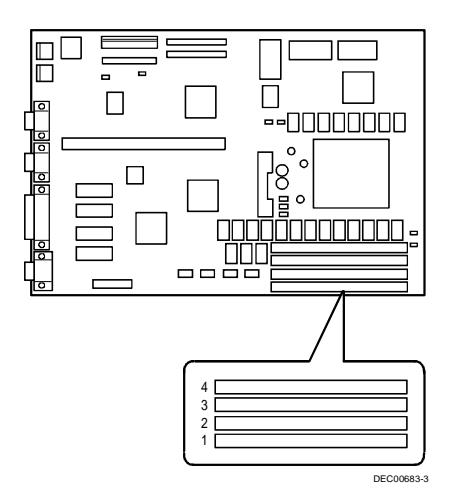

#### **Figure 3 - 13 VENTURIS Pentium version 2.0 board SIMM Socket Locations**

#### **VENTURIS 575 E board Memory Configurations**

The VENTURIS 575 E computer comes with 8 MB of EDO memory hardwired to the main logic board. This amount can be increased up to a maximum of 128 MB using the two SIMM sockets on the main logic board.

However, when adding SIMMs make sure to:

Install 32-bit EDO SIMMs having an access time of 70 ns or less. Supported SIMM sizes: 4 MB, 8 MB, 16 MB, 32 MB or 64 MB.

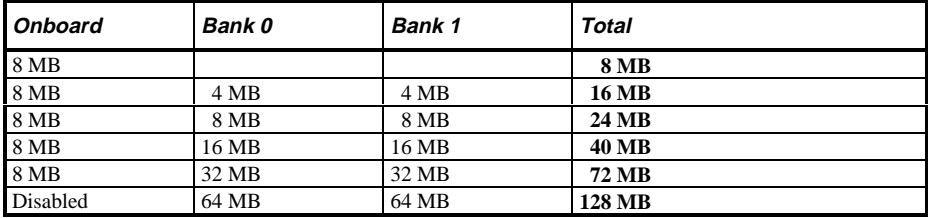

### Part Removal and Replacement

#### **Opening the VENTURIS Slimline Device Bay & Power Supply Subassembly**

Open the device bay  $\&$  power supply subassembly in order to install, remove and/or connect certain components and peripheral devices. To open the subassembly:

- 1) Turn off the computer.
- 2) Disconnect external devices, ac power and monitor power.
- 3) Unlock and remove cover.
- 4) Slide front locking mechanism to right to release subassembly.
- 5) Lift up on subassembly and lock in place.

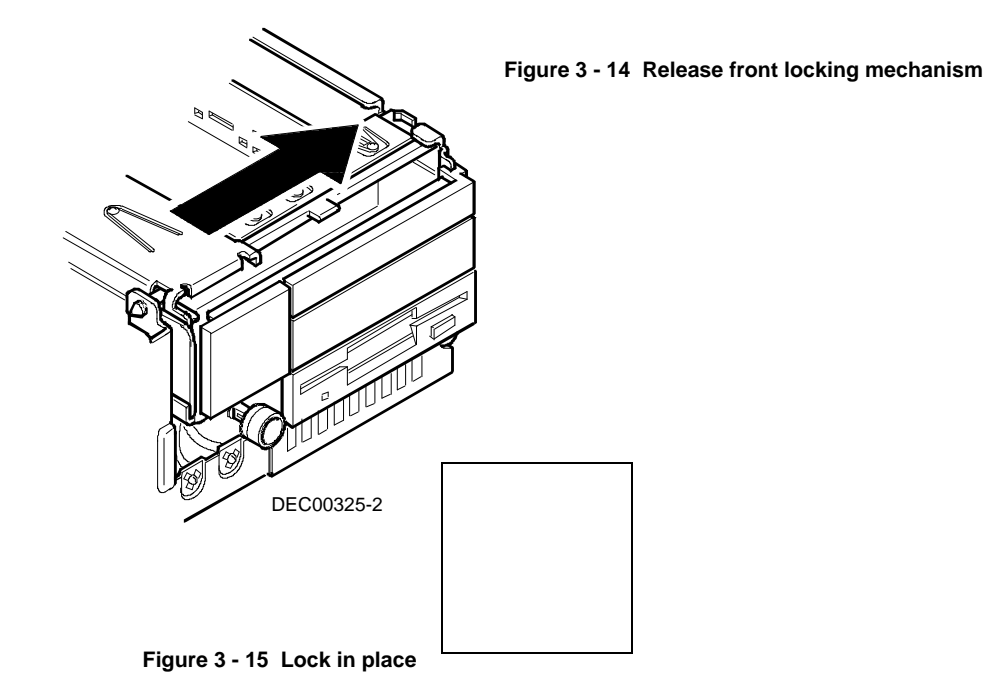

#### **Opening the VENTURIS Full-Profile Device Bay & Power Supply Subassembly**

Open the device bay  $\&$  power supply subassembly in order to install, remove and/or connect certain components and peripheral devices. To open the subassembly:

1) Turn off the computer.

**T**

**5 8 6**

- 2) Disconnect external devices, ac power and monitor power.
- 3) Unlock and remove cover.
- 4) Pull tab (**A**) toward front of computer to release subassembly.
- 5) Lift up on subassembly and lock in place.

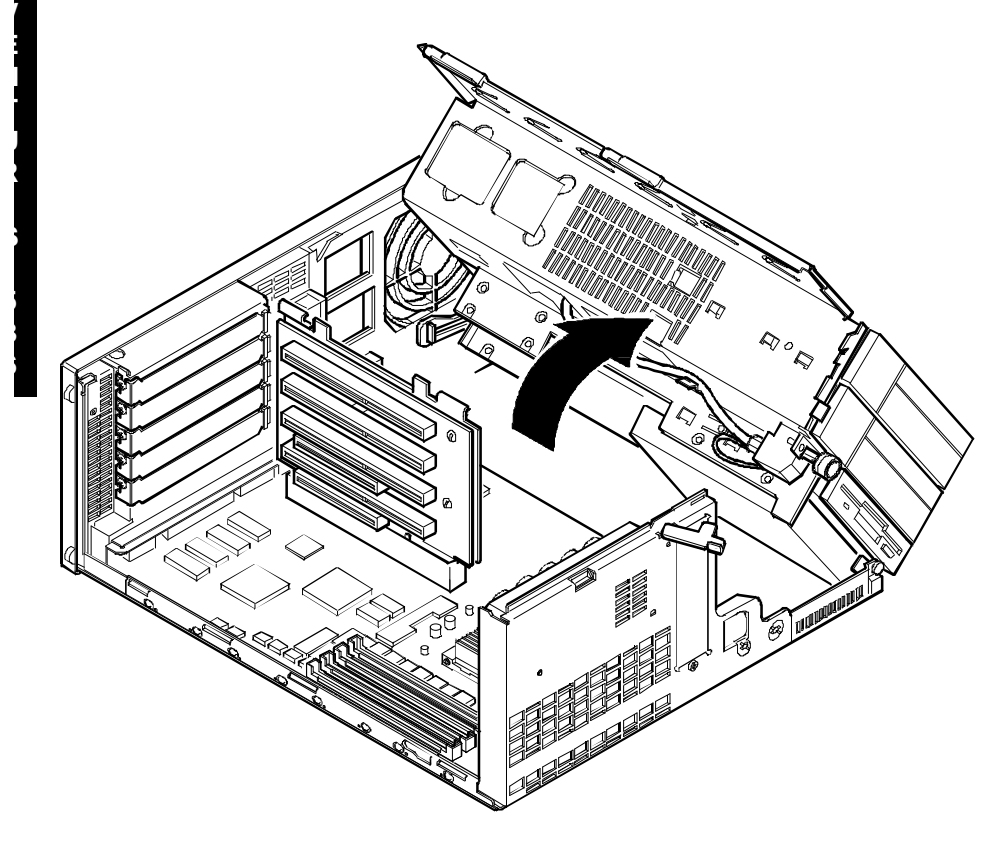

DEC00686-2

#### **Figure 3 - 16 Opening the VENTURIS Full-Profile Device Bay & Power Supply Subassembly**

#### **Removing the 3½-Inch Diskette Drive (All Models)**

To remove the 3½-inch diskette drive:

- 1) Turn off the computer.
- 2) Disconnect external devices, ac power and monitor power.<br>3) Unlock and remove cover.
- Unlock and remove cover.
- 4) Remove two screws securing the right side of diskette drive to chassis.
- 5) Open the device bay & power supply subassembly. Refer to *"Opening the Device Bay & Power Supply Subassembly"* .
- 6) Disconnect power and ribbon cables.
- 7) Remove two screws securing the right side for SL models and left side for FP models of diskette drive to chassis.
- 8) Slide the diskette drive out of the front of the chassis.

**Figure 3 - 17 Removing the 3½ inch diskette drive on the VENTURIS Slim Line models**

**Figure 3 - 18 Removing the 3½-inch diskette drive on the VENTURIS Full-Profile models**

### **Removing the VENTURIS Pentium Main Logic Board**

To remove the main logic board:

- 1) Turn off the computer.
- 2) Disconnect external devices, ac power and monitor power.<br>3) Unlock and remove cover.
- Unlock and remove cover.
- 4) Remove all connectors.

**V E N T U R**

**S**

**5 8 6**

- 5) Remove all expansion boards.
- 6) Remove the riser card and bracket.
- 7) Remove screws and lift the board out.

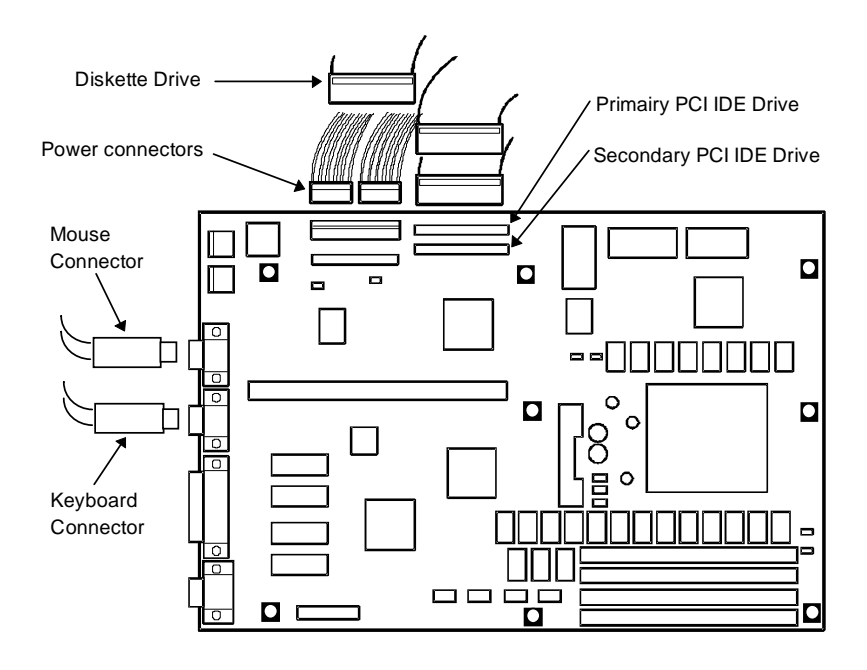

**Figure 3 - 19 Removing the VENTURIS Pentium Main Logic Board**

#### **Removing the VENTURIS Power Supply**

To remove the power supply:

- 1) Perform the steps necessary to open the device bay and power supply subassembly.
- 2) Remove power supply, IDE and diskette cabling from main logic board noting their proper orientation.
- 3) While holding the device bay and power supply subassembly, carefully release the rear latch.
- 4) Carefully slide entire subassembly away from chassis and place upside down on antistatic surface.
- 5) Loosen two screws securing power on/off switch to chassis.
- 6) Remove screws securing power supply to chassis.
- 7) Remove power supply and power on/off switch from the subassembly.

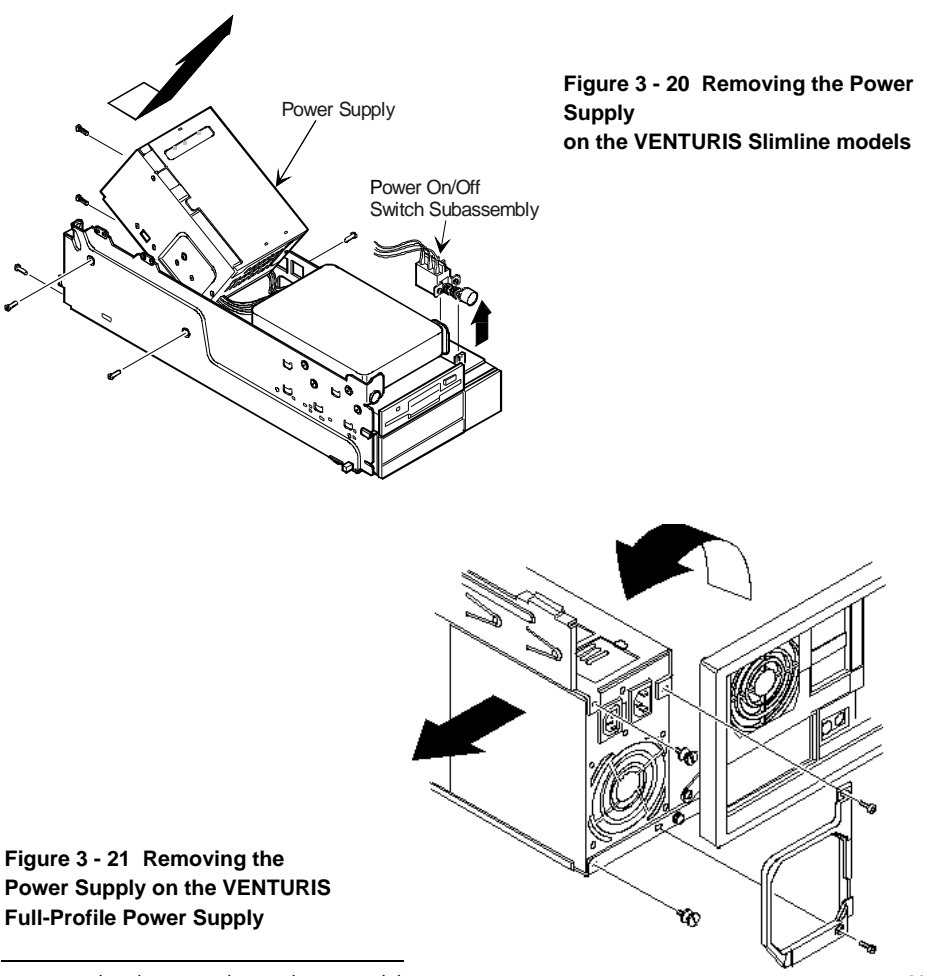

### Installation Procedures

#### **Installing a Higher Performance CPU**

The VENTURIS Pentium main logic board is equipped with a Pentium processor installed in a ZIF socket. To install a higher performance CPU:

- 1) Turn off the computer.
- 2) Disconnect external devices, ac power and monitor power.
- 3) Unlock and remove cover.
- 4) Lift up on lever to release old CPU.
- 5) Remove old CPU.

**V E N T U R**

**S**

**5 8 6**

- 6) Install new CPU.
- 7) Make sure pin 1 on CPU is aligned with pin 1 on ZIF socket (designation A, Figure 3 22).
- 8) Return release lever to its original position and then set all appropriate CPU jumpers.
- 9) Replace and lock cover. Refer to *"Replacing and Locking the Cover".*
- 10) Connect external devices and restore power.

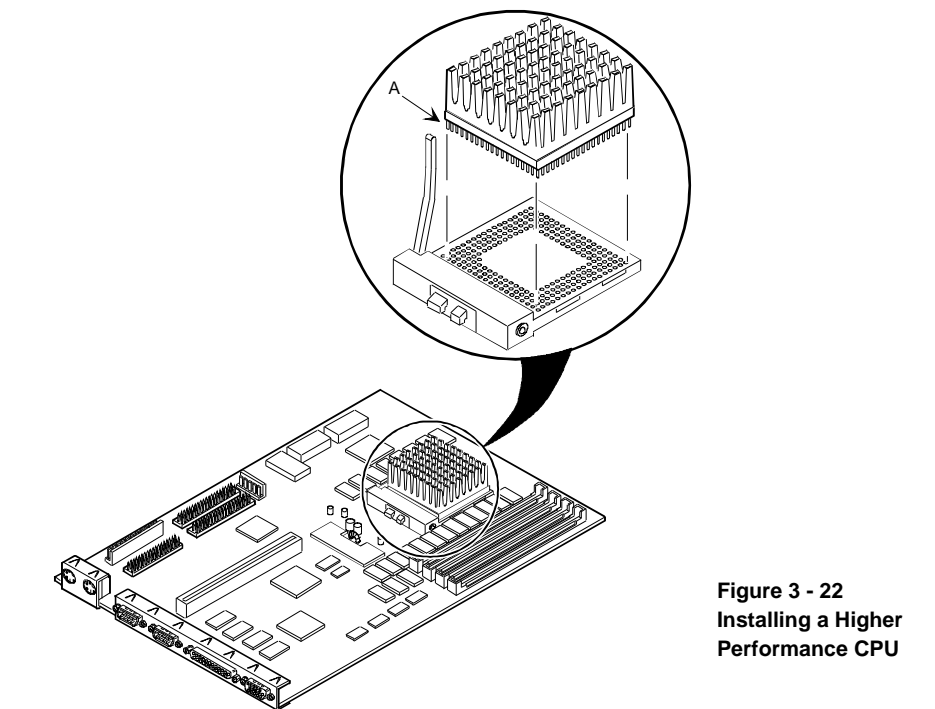

DEC00684-2

#### **Installing Video Memory**

The VENTURIS Pentium computer comes standard with 1 MB of video memory. This amount can be increased to 2 MB by installing two, MB video memory DRAM chips in the designated sockets on the main logic board. (The Video Memory upgrade is not possible on the Venturis 575 E models.)

To install the video memory upgrade chip:

- 1) Turn off the computer.
- 2) Disconnect external devices, ac power and monitor power.
- 3) Unlock and remove cover.
- 4) Remove upgrade chips from packaging and install in socket.
- 5) Make sure pin 1 on chip is aligned with pin 1 on socket (A, Figure 3 23).
- 6) Replace and lock cover. Refer to *"Replacing and Locking the Cover"* .
- 7) Connect external devices and restore power.
- 8) Run the BIOS Setup utility by rebooting and pressing [F2] before POST completes.
- 9) Select Save Changes and Exit. The computer reboots and now recognizes the amount of new video memory.

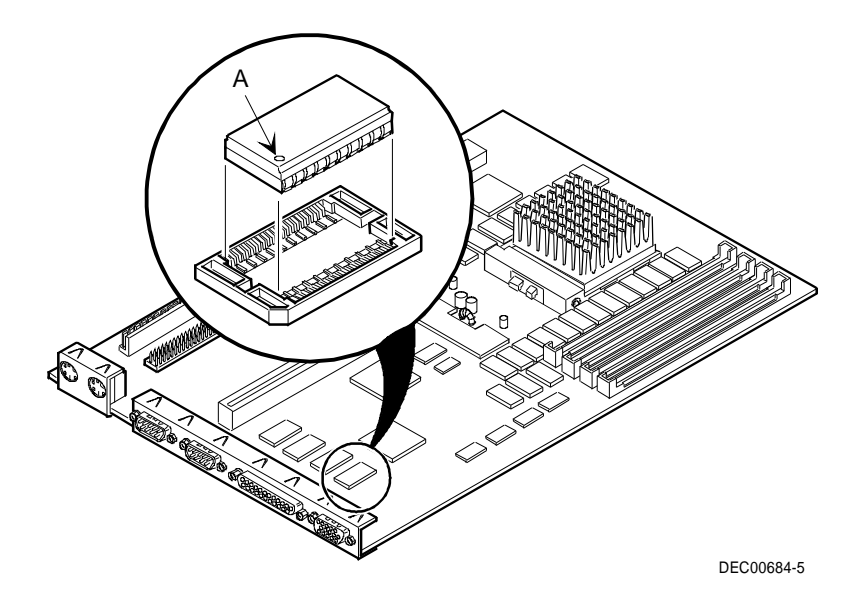

**Figure 3 - 23 Installing Video Memory**

# Replacement Procedures

#### **Replacing the Real-Time Clock (RTC)/Lithium Battery**

The VENTURIS Pentium computer comes with either a Lithium 3V dc wafer-style battery or a Dallas RTC. If the computer ever fails to retain the correct date, time or configuration settings when it is turned on, replace the installed device.

To replace the RTC, perform the following:

- 1. Record computer configuration settings using the BIOS Setup utility.
- 2. Turn off the computer.
- 3. Disconnect external devices, ac power and monitor power.
- 4. Remove cover.

**V E N T U R**

**S**

**5 8 6**

- 5. Carefully extract old RTC from socket.
- 6. Install new RTC (Digital part number 21-39125-01, Dallas part number DS1287A, or equivalent).
- 7. Replace and lock cover. Refer to *"Replacing and Locking the Cover".*
- 8. Connect external devices and restore power.
- 9. Run BIOS Setup utility to reconfigure computer using recorded configuration settings from *step 1.*

#### **CAUTION**

**Make sure pin 1 on RTC is correctly aligned with location on socket (A, Figure 3 - 24). Incorrect installation can cause faulty computer operation.**

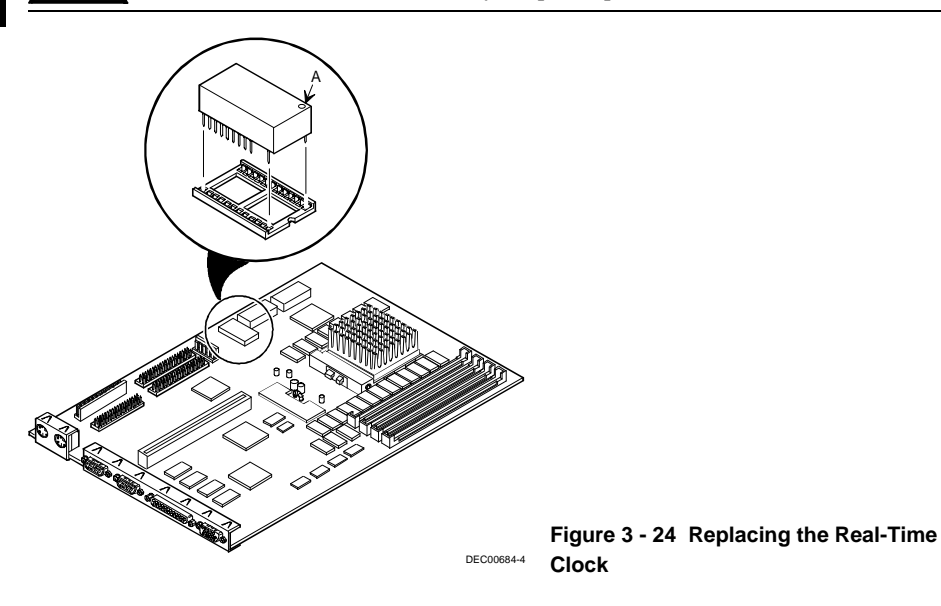

To replace the Lithium battery, perform the following:

- 1) Record computer configuration settings using the BIOS Setup utility.
- 2) Turn off the computer, disconnect external devices, ac power and monitor power.
- 3) Remove cover and carefully lift up on retaining clip and remove old battery.
- 4) Install new battery.
- 5) When installing new battery, make sure "**+**" side faces up.
- 6) Replace cover.
- 7) Connect external devices and restore power.
- 8) Run BIOS Setup utility to reconfigure computer using recorded configuration settings from *step 1*.

#### **WARNING**

**There is a danger of battery explosion if a lithium battery is incorrectly replaced. To prevent damage to the computer, be sure the + side faces up when installing a new battery. Also, be sure to replace the battery with either a Digit al (P/N 12-41474-05), Toshiba (P/N CR20302), or equivalent 3 V dc lithium battery. Depending on your locality, the battery might be considered hazardous waste. Make sure to follow any state or local statute to properly dispose of the old battery.**

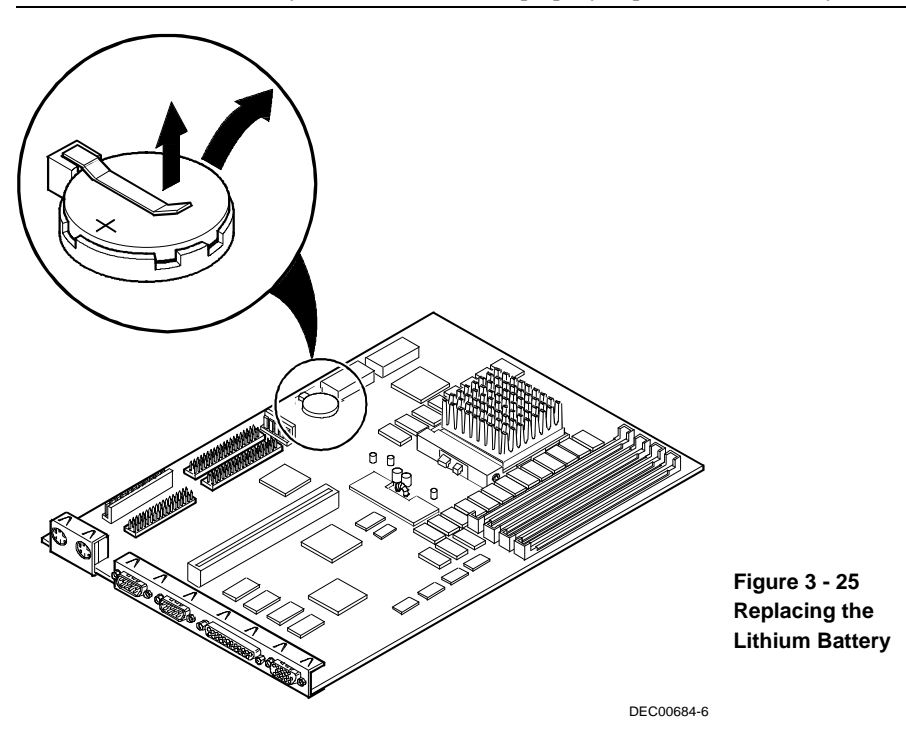

# Connecting Diskette and IDE Devices

**NOTE** If only one IDE device is installed, make sure to use the ribbon cable connector furthest from the main logic board connector.

> Also, when IDE devices have been installed in both internal drive bays, make sure that the ribbon cable has no twists between the two IDE drives.

To connect diskette and IDE devices, perform the following:

- 1) Unlatch device bay and power supply subassembly.
- 2) Lift up on subassembly and lock in place.
- 3) Connect supplied ribbon cable to appropriate device. If necessary, refer to the illustration in the appropriate data cable connection topic listed below.
- 4) Connect appropriate power cable to device.
- 5) Release device bay and power supply subassembly rear latch.
- 6) Close subassembly and then secure to chassis using front locking mechanism.
- 7) Replace and lock cover.

**V E N T U R**

**S**

**5 8 6**

- 8) Connect external devices and restore power.
- 9) Run BIOS Setup utility to configure computer.
- **NOTE** Make sure the cable is connected with correct orientation. Most cables and sockets are keyed so you cannot connect them backwards. If the cable or device is not keyed, connect pin 1 of cable to pin 1 of device's socket.

Pin 1 of the cable is on the edge with colored stripe. Pin 1 of the device's socket should be marked with a number or symbol at one end of socket or with a number or symbol printed on circuit board near one end of socket. If necessary, refer to the device's documentation for pin 1 orientation.

### **Diskette Data Cable Connections**

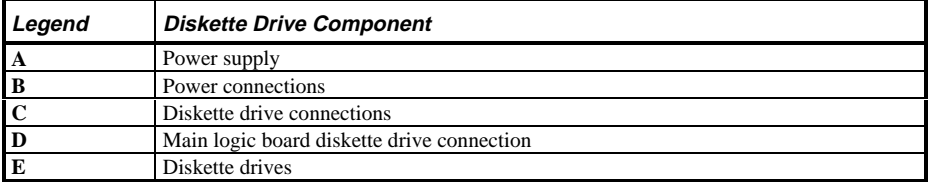

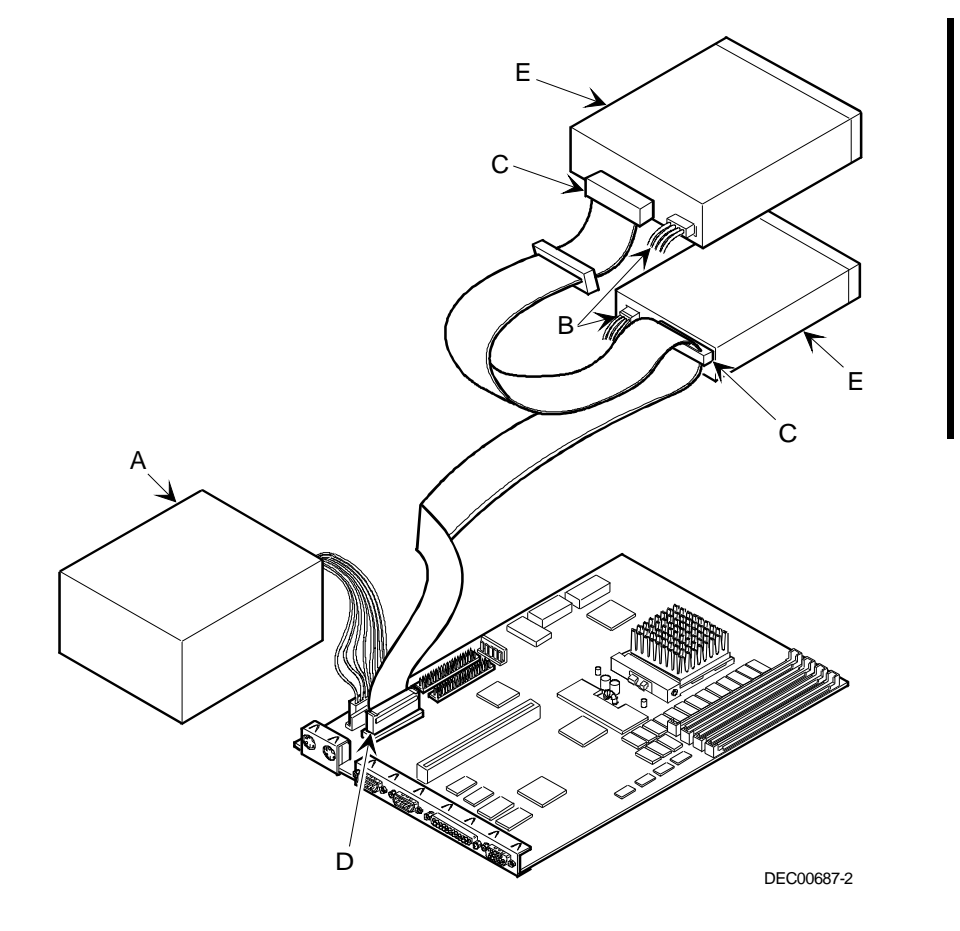

#### **Figure 3 - 26 Diskette Drive Data Cable Connections**

**S**

**5 8 6**

### **IDE Data Cable Connections**

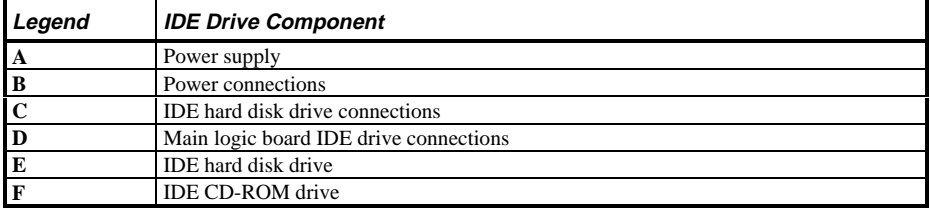

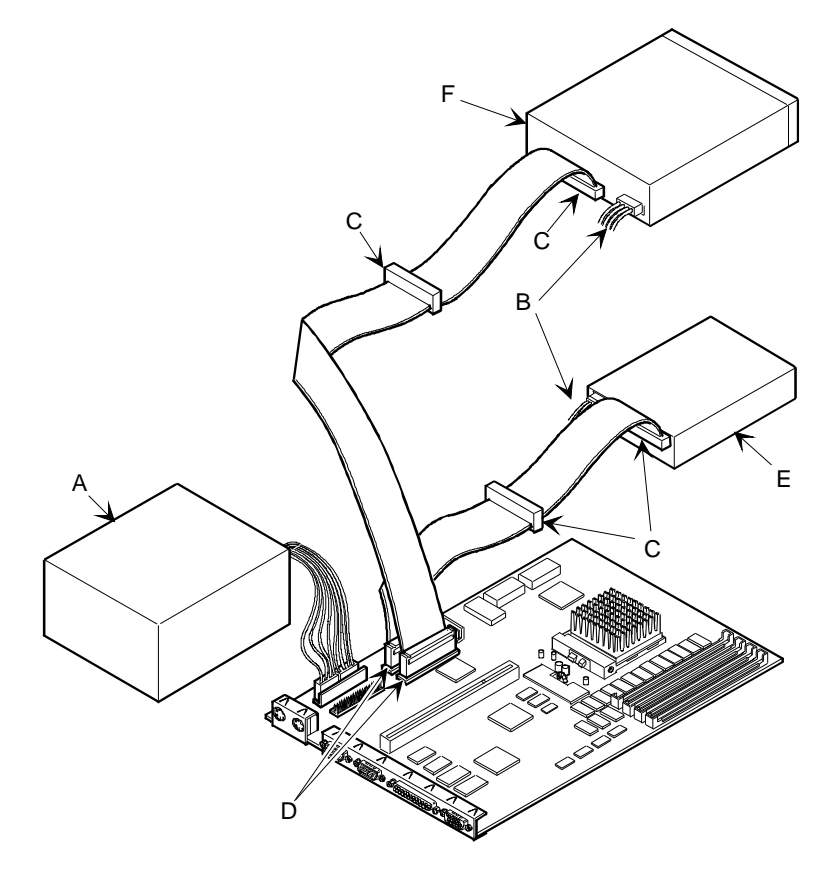

DEC00688-2

**Figure 3 - 27 IDE Data Cable Connections**
# Chapter 4 Troubleshooting

The following pages provide initial troubleshooting procedures and tables listing specific problems, probable causes and recommended actions to take if the computer fails after configuration or after installing optional hardware or software.

Refer to the documentation supplied with additional options when experiencing problems with specific options that have been installed.

## Initial Troubleshooting

Follow the following general procedures to troubleshoot the VENTURIS Pentium PC family of computers:

- Press  $[Ctrl] + [Alt] + [Del]$ . If the computer fails to boot, turn it off, wait until all hard disk drives spin down completely and then turn it back on.
- If the POST detects an error refer to *"Troubleshooting"* and take the appropriate steps to correct the problem. After the problem has been resolved, restart the computer.
- Run the BIOS Setup utility.
- Make sure all necessary changes have been made to the CONFIG.SYS and AUTOEXEC.BAT files.
- Make sure all necessary video, printer and application device drivers are properly installed.
- Ensure that all cables and connections are secure.
- Run the *QAPLUS/fe* advanced diagnostic software.
- If these steps do not identify and/or correct the problem, perform the specific troubleshooting procedures appropriate to the circumstances.

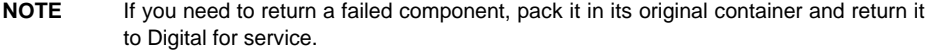

#### **Fill in the appropriate fields of the Part Exchange Form with the relevant error information!!**

**S**

**5 8 6**

## Beep Codes

When POST finds an error and cannot display a message, the computer's speaker emits a series of beeps to indicate the error. During POST, if the video configuration fails or if an external ROM module fails a checksum test, the computer beeps three times.

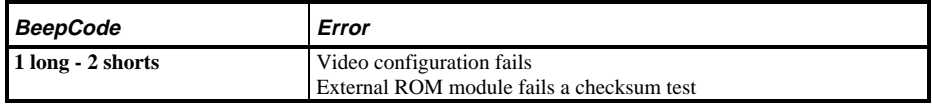

The following table lists other fatal error and their associated beep codes.

*Each code represents the number of short beeps that are grouped together.*

Fatal errors (errors that lock up the computer) are generally the result of a failing main logic board or some ot add-on component (SIMM, BIOS, computer battery, etc.).

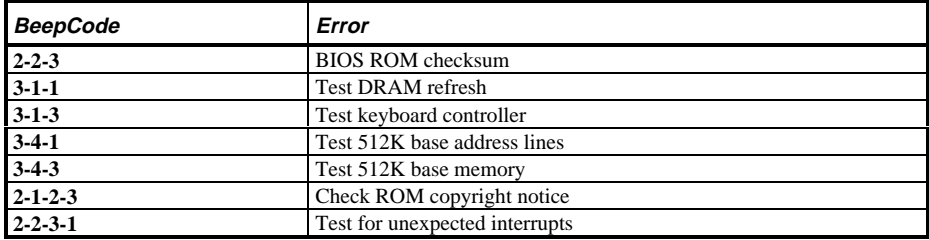

## POST and Boot Messages

The POST displays messages to alert to errors in hardware, software and firmware or to provide operating information about the computer.

Each time the POST displays a message on the screen, the computer's speaker beeps twice. If an error occurs before the monitor is initialized, specific beep codes sound to alert to a problem. The following table lists a general grouping of system messages. In addition, each message is accompanied by text describing the message and in most cases, a recommended solution to the problem.

**NOTE** Italics indicate variable parts of a message such as memory addresses, hexadecimal values and so on.

These messages can differ at each occurrence.

### **POST and Boot Messages (continued)**

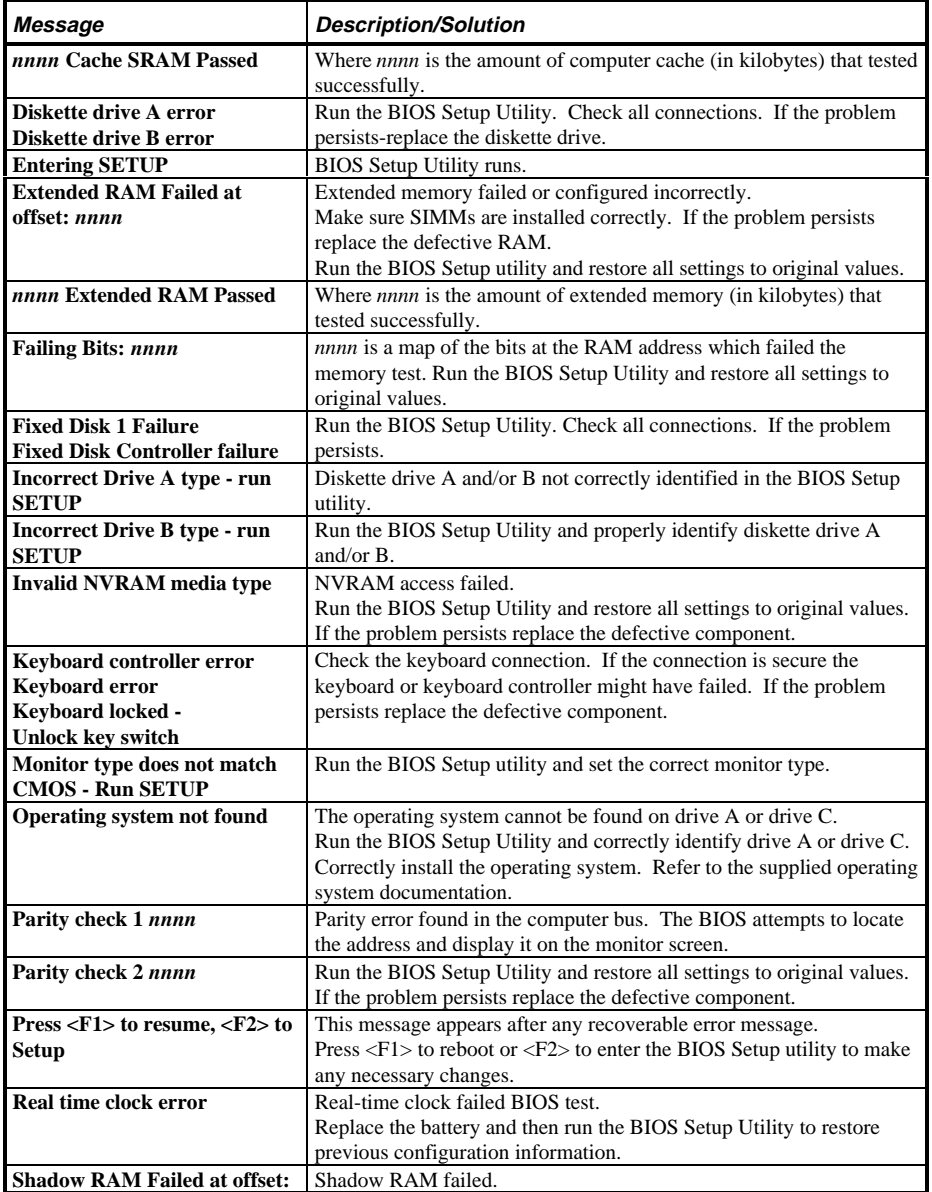

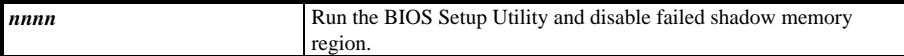

### **POST and Boot Messages (continued)**

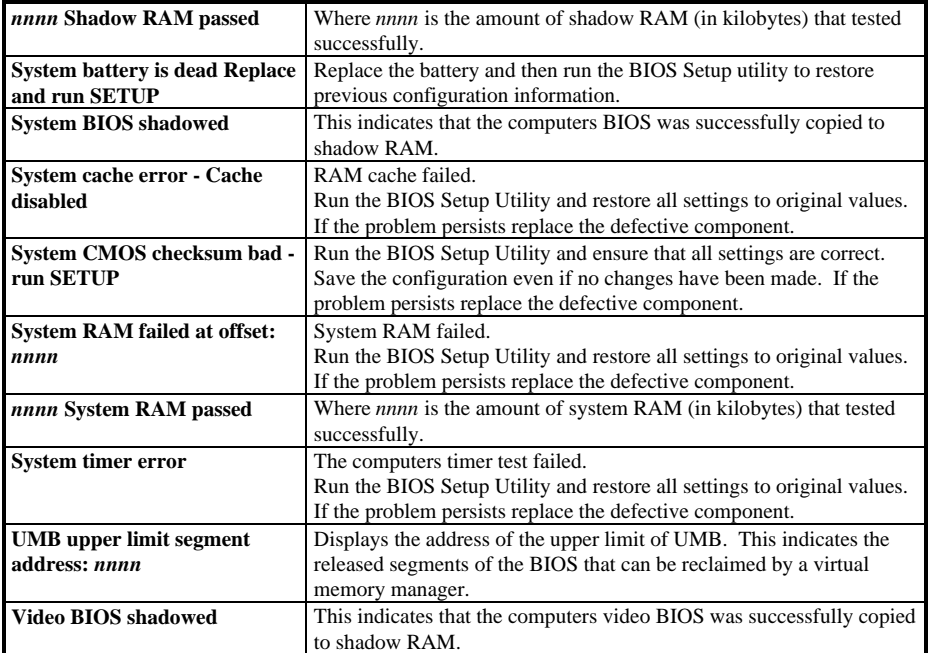

# Computer Troubleshooting

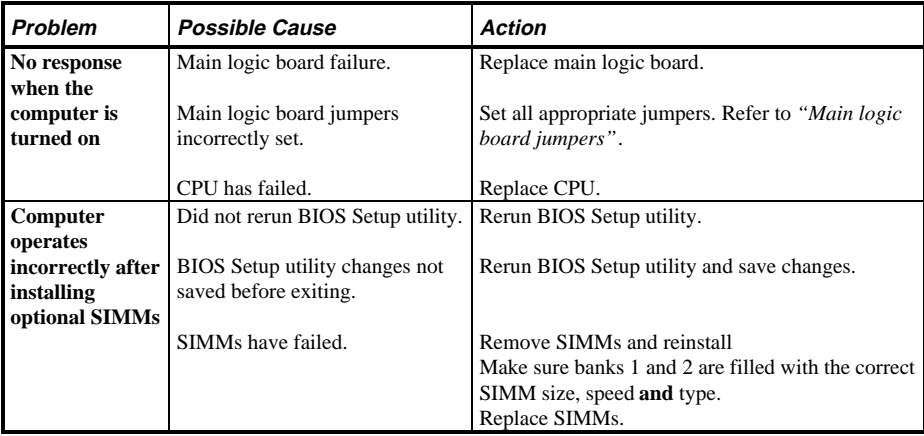

**S**

**5 8 6**

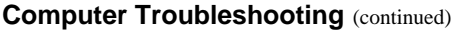

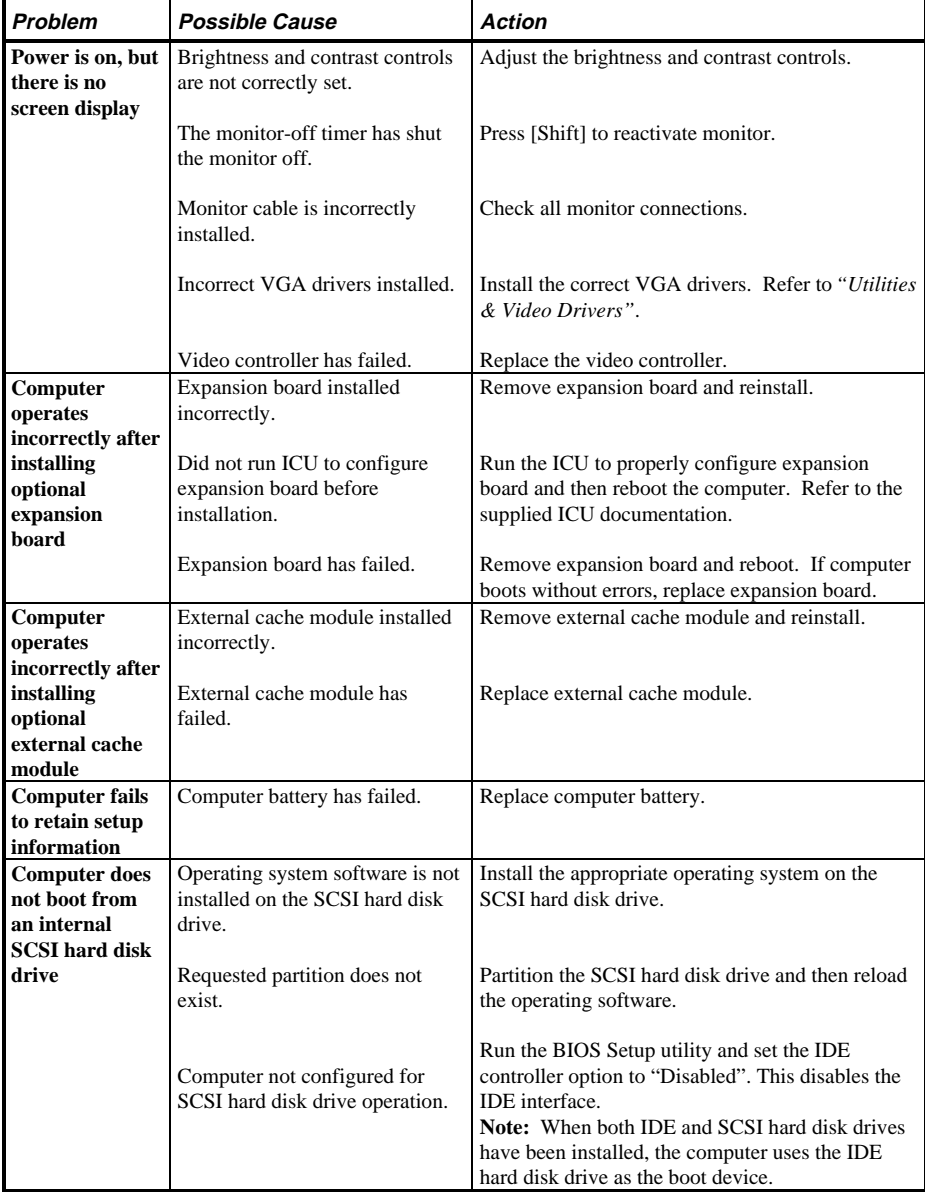

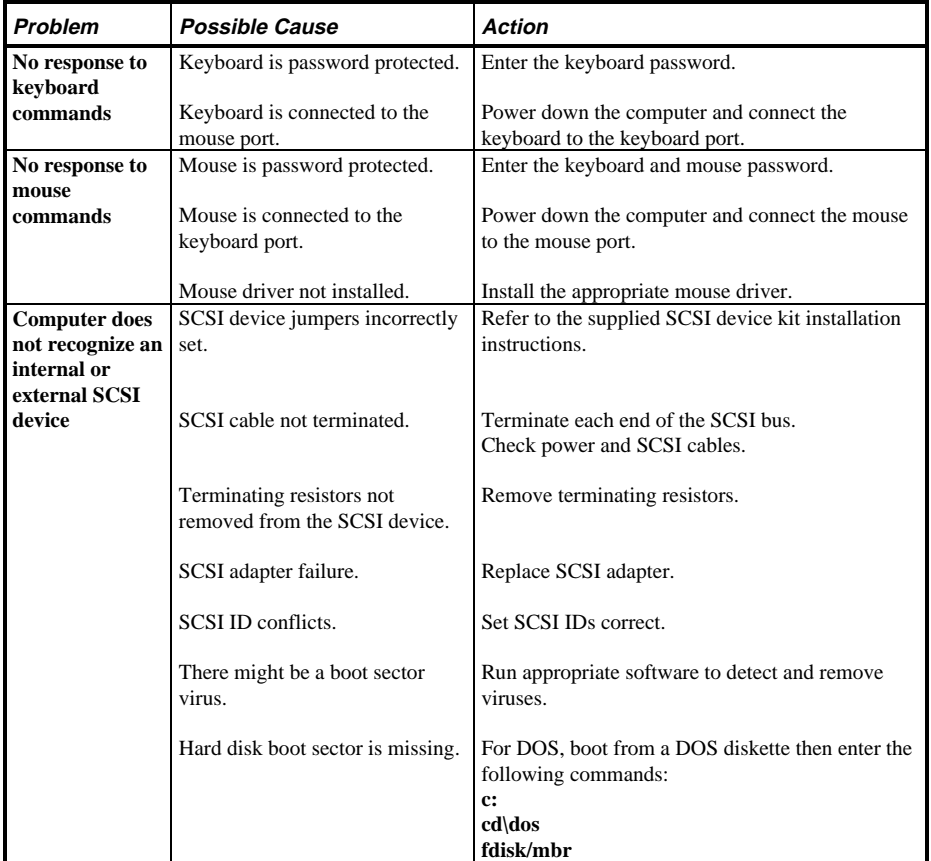

### **Computer Troubleshooting (continued)**

**S**

**5 8 6**

### **Computer Troubleshooting (continued)**

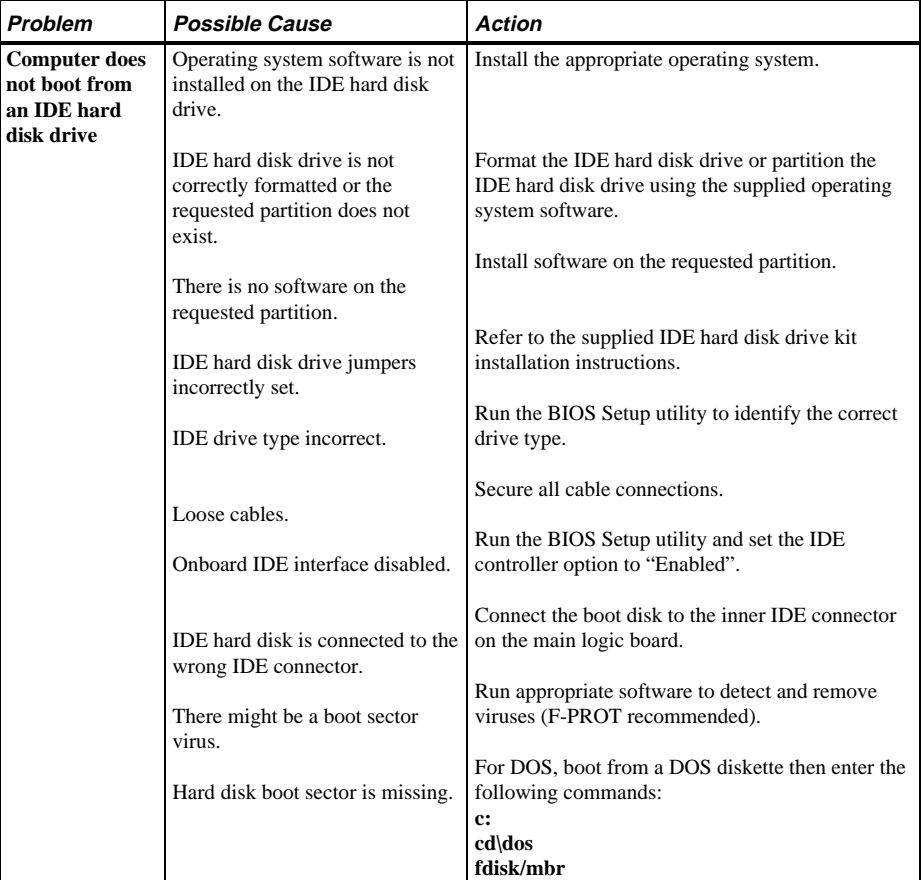

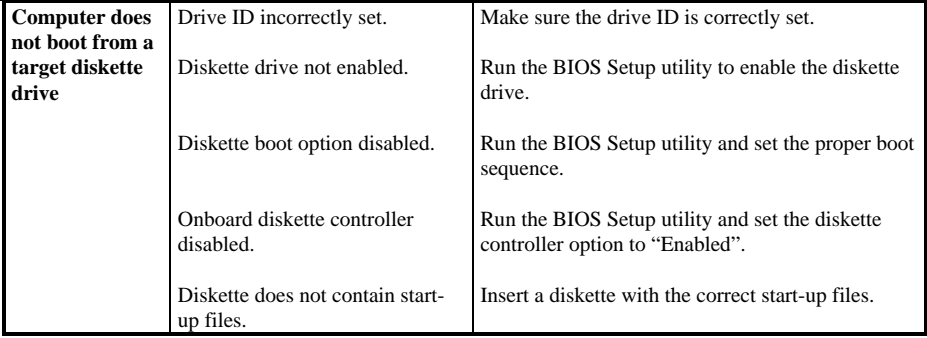

**S**

**5 8 6**

# Disk Drive Troubleshooting

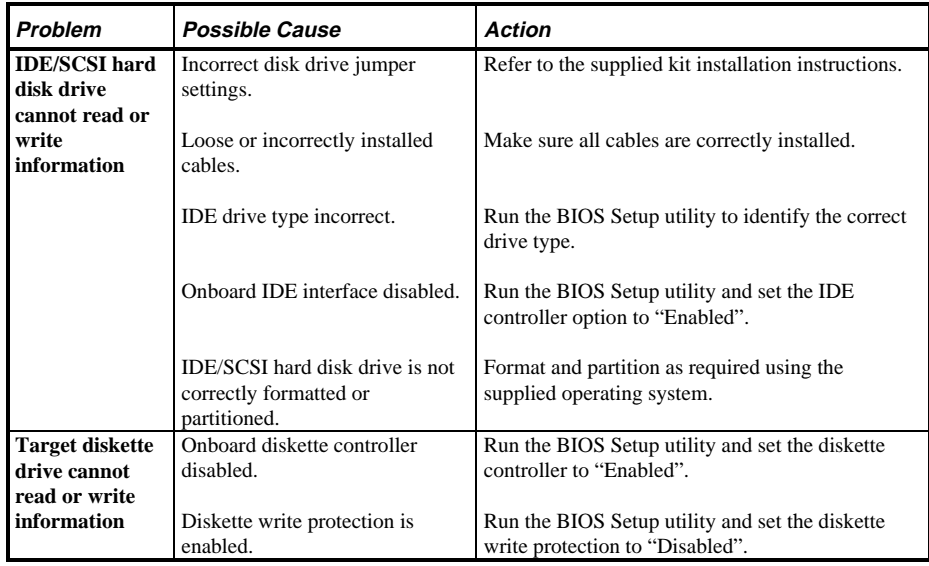

# Monitor Troubleshooting

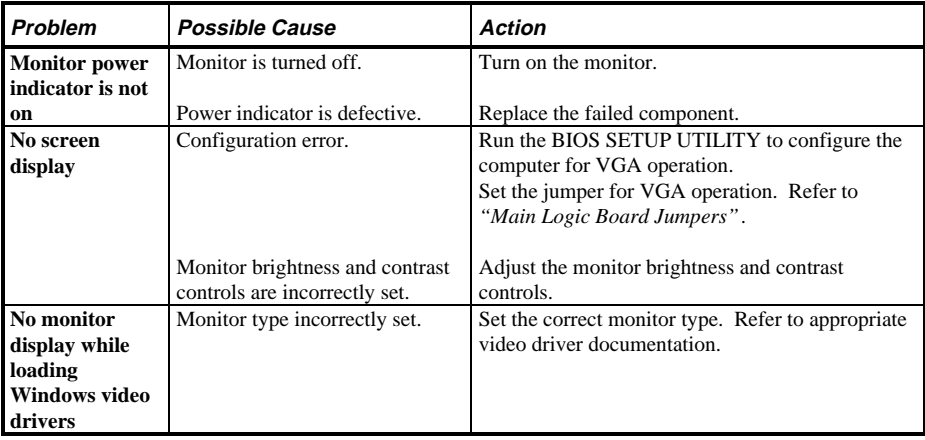

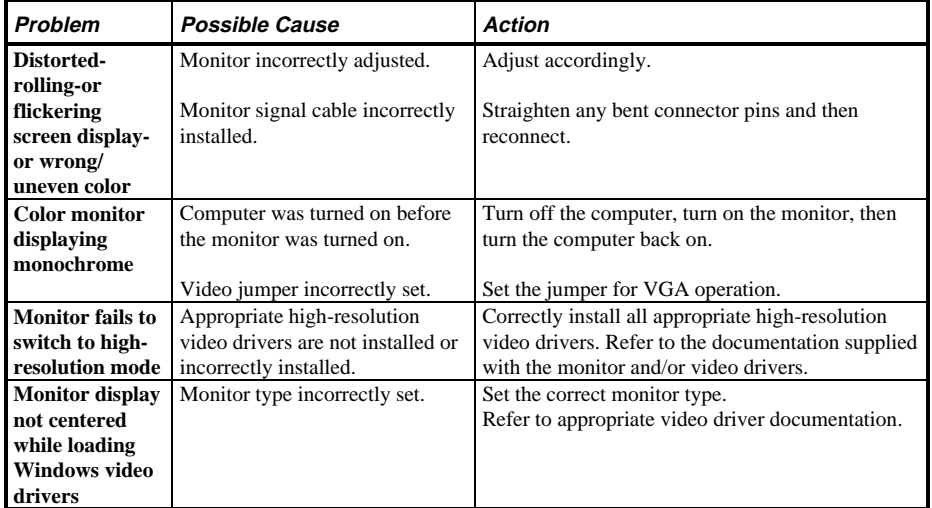

### **Monitor Troubleshooting (continued)**

### **QAPlus/FE Error Messages**

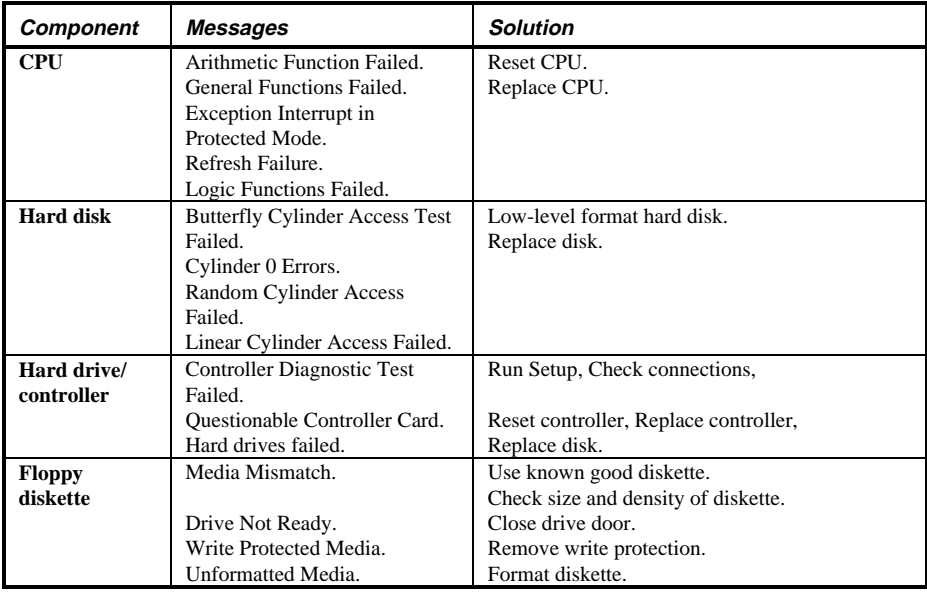

**S**

**5 8 6**

### **QAPlus/FE Error Messages** (continued)

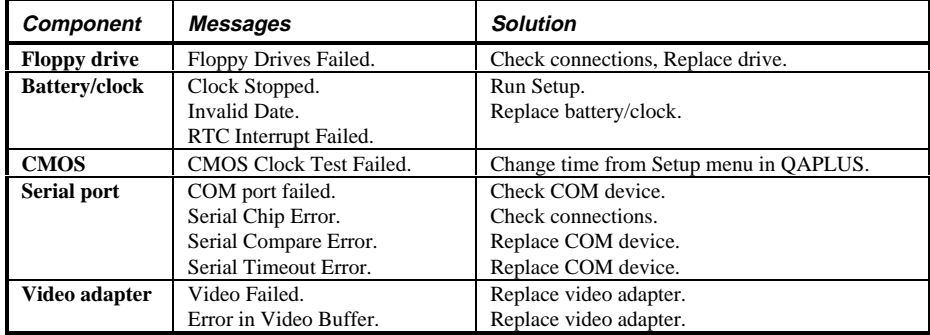

# Chapter 5 Device Mapping

This section provides a series of tables listing mapping and address information related to computer memory and various main logic board devices (keyboard controller, interrupt controller, DMA controller, etc.).

The computer's memory and address locations are allocated at the factory to operate within a standard PC environment. However, due to the number of optional devices and/or expansion boards that are available, sometimes memory and address locations need to be changed. For example, some network expansion boards require a specific memory location. If that location is already allocated, a memory conflict results and the expansion board will not operate as expected. Note that some memory, I/O and interrupt locations can be changed using the BIOS Setup utility.

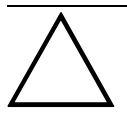

#### **CAUTION**

**Before changing any memory or address location, refer to the documentation supplied with the optional device, expansion board or software application and make sure adequate information is available.**

#### **CPU Memory Address Map (Full Range)**

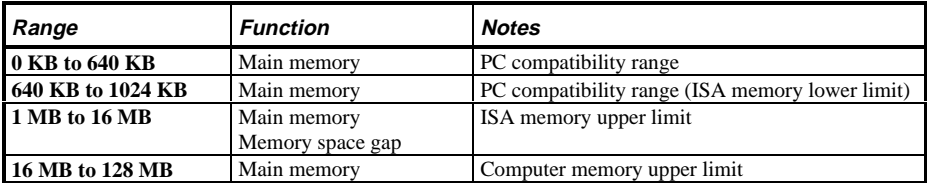

**S**

**5 8 6**

### **I/O Address Map**

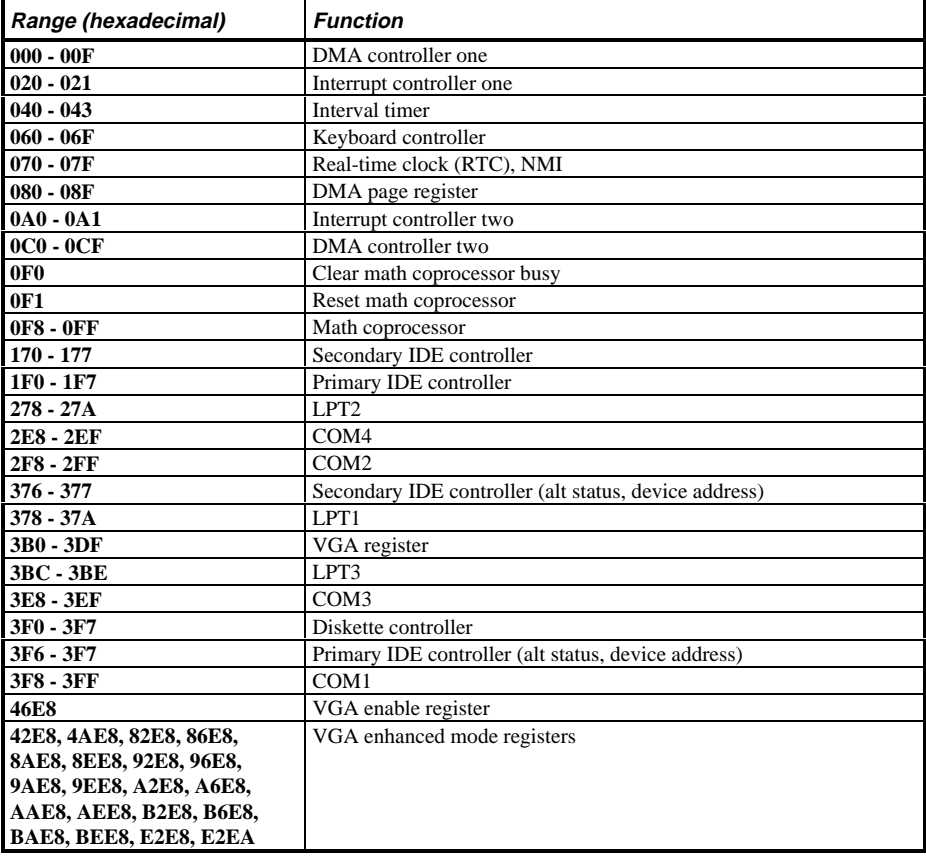

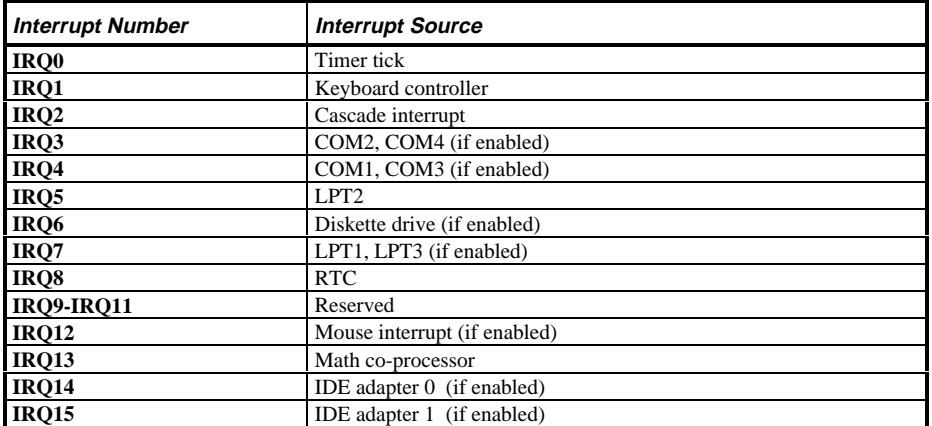

### **Computer Interrupt Levels**

### **DMA Channel Assignment**

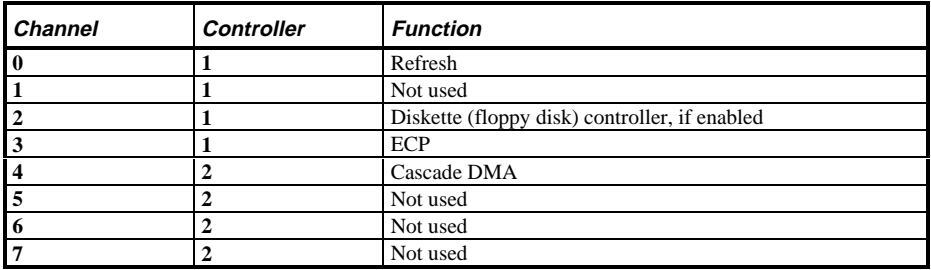

# Chapter 6 **Pass / Fail Criteria**

As Final Acceptance Test the following tests should be run to meet the Pass/Fail criteria:

#### **1) Successful completion of the POST tests.**

- **2) Successful completion of the following QAPLUS/fe module tests (one pass):**
- ♦ System Board (all tests)
- Memory (all tests)
- Video (all tests)
- ♦ Hard Disk (all tests, **except: Sequential write/read (destructive test !!) and**
	- ♦ **Sequential write/random read (destructive test !!)**)
- Floppy Disk (all tests)
- Keyboard (all tests)
- COM Ports (all tests)
- LPT Ports (all tests)
- Pointer Device (all tests)
- **3) Successful bootstrap of the on the computer installed Operating System.**

Operating Systems Supported:

- ◊ MS-DOS version 6.22 and earlier
- ◊ Windows 3.1 / Windows for Workgroups 3.11
- ◊ OS/2 3.0 WARP
- ◊ Windows NT Workstation
- ◊ Windows 95
- ◊ SCO UNIX System V release3.2.4, client only
- ◊ Novell Netware 3.13 and 4.0, client only
- ◊ NeXTSTEP, Bayyan Vines 5.5, client only
- ◊ Microsoft LAN Manager, IBM LAN Manager

Remove any software that was put on the hard drive to enable repair of the system before shipping.

When completed, carefully clean the outside of the unit with cleaning solution.

# Appendix A Service Notes

This appendix contains the current Service Notes for the VENTURIS Pentium product line.

Symptom: System does not boot.

- Problem: Riser card (3 or 5 slot) presses main board to hard; the result is a short circuit to the metal chassis.
- Solution: Dismantle enclosure and remount riser card carefully.

# Appendix B Useful Information

## Related Documentation

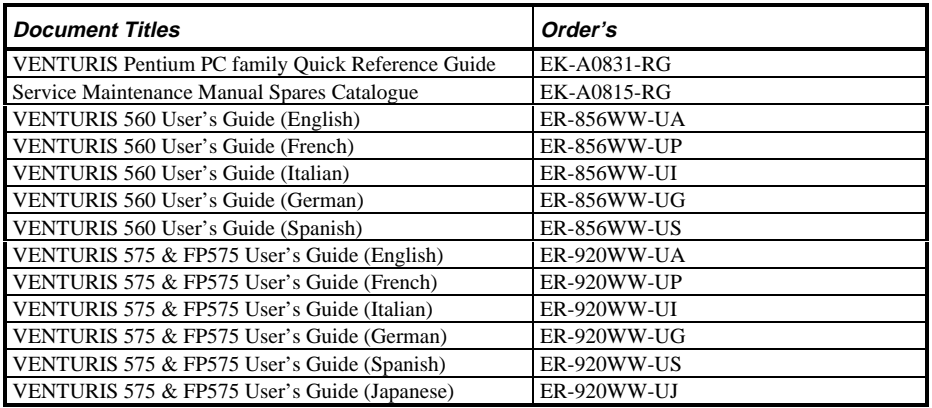

## On-Line Bulletin Boards

The most current product information and technical support is also available on line. The most current device drivers, Setup diskettes and technical tips can be found on all of these bulletin boards.

♦ *DECpc Bulletin Board Server*

DECpc BBS provides an easy-to-use, menu-driven bulletin board providing on-line access to the latest PC product information, device drivers, shareware and freeware. For access to the DECpc BBS, dial: **xx33 9260312**

♦ *CompuServe*

Digital hosts a number of conferences on CompuServe featuring a wide range of topics. Enter **GO DEC** to reach Digital's main menu page. For information on PC integration, enter: **GO DEC PC**

# Document Feedback

If you have comments on the contents or layout of this document we highly appreciate your feedback. We will do our best to make this document a valuable support to your service efforts for Digital. Please fill-out the reader feedback form and send or fax it to:

> **Digital Equipment Parts Center b.v. Att: MCS Logistics Engineering Call Desk P.O. Box 6774 6503 GG Nijmegen Holland**

If you have questions about this document please do not hesitate to get in contact with our Call Desk. The number is:

**Phone: xx31-24-3529666**

**Fax: xx31-24-3563106**

## **READERS COMMENTS**

## Digital VENTURIS Pentium Service Maintenance Manual **EK-A0814-SV Rev B01**

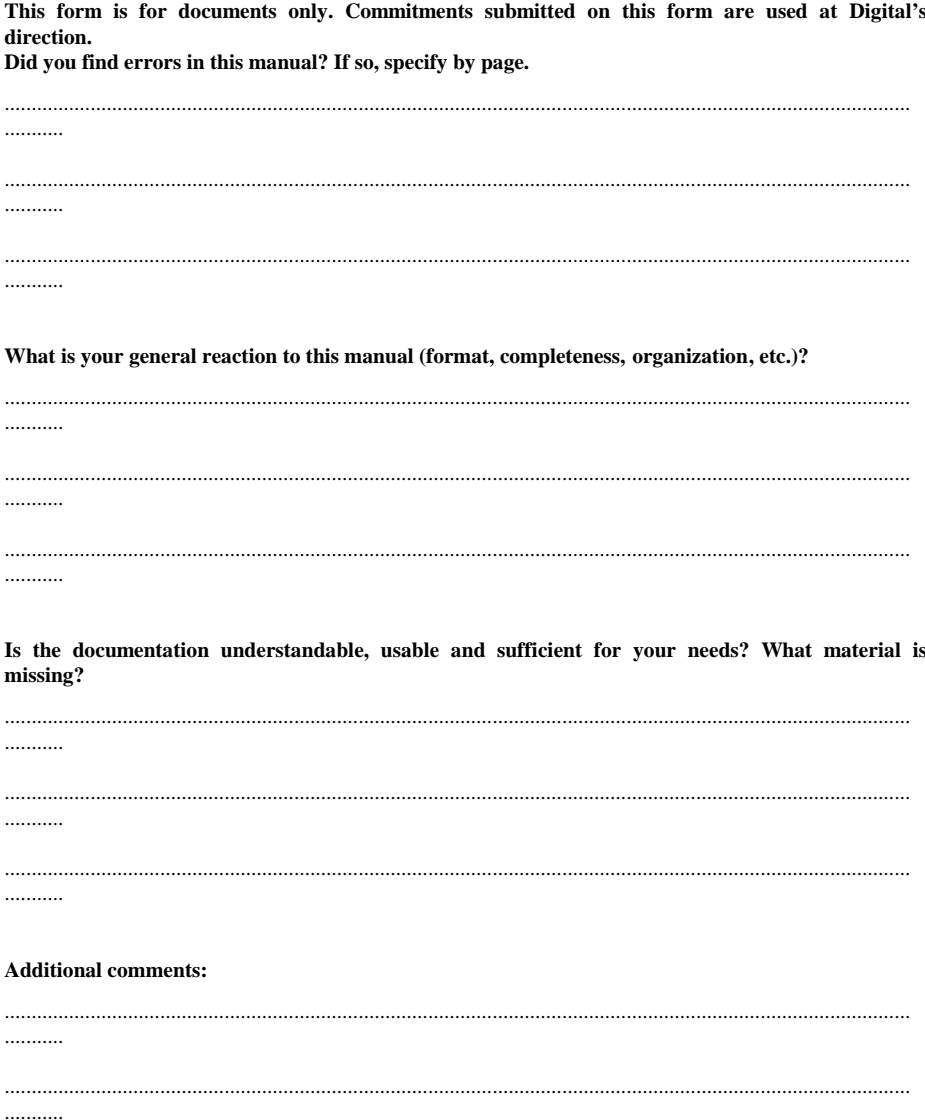

...........

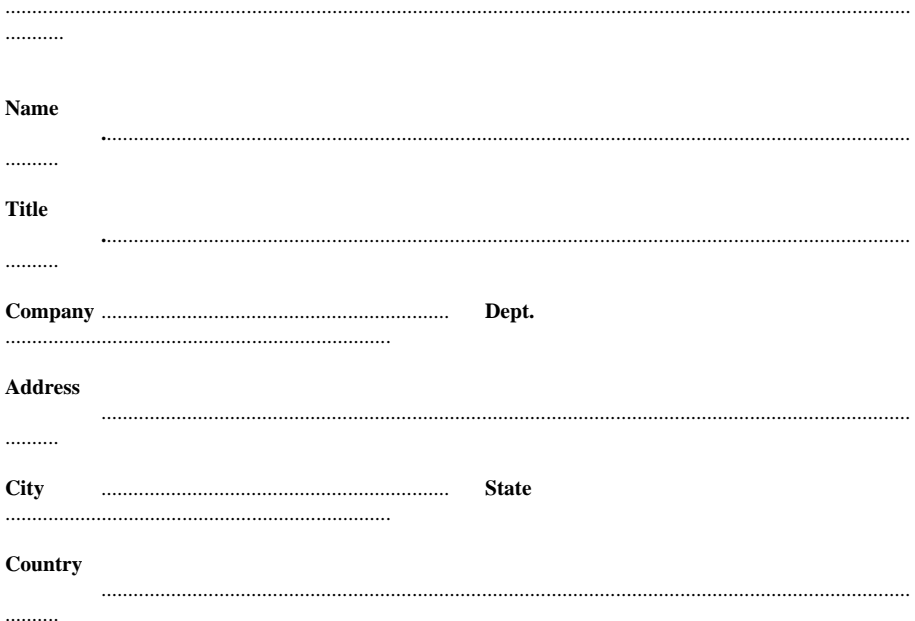